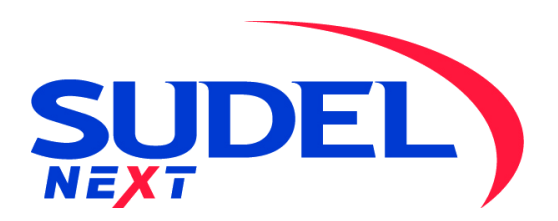

# *NOVA X*

# **Centraline antifurto espandibili con comunicatore GSM integrato**

**Guida per l'utente**

Manuale rev.7 del 01/09/2020

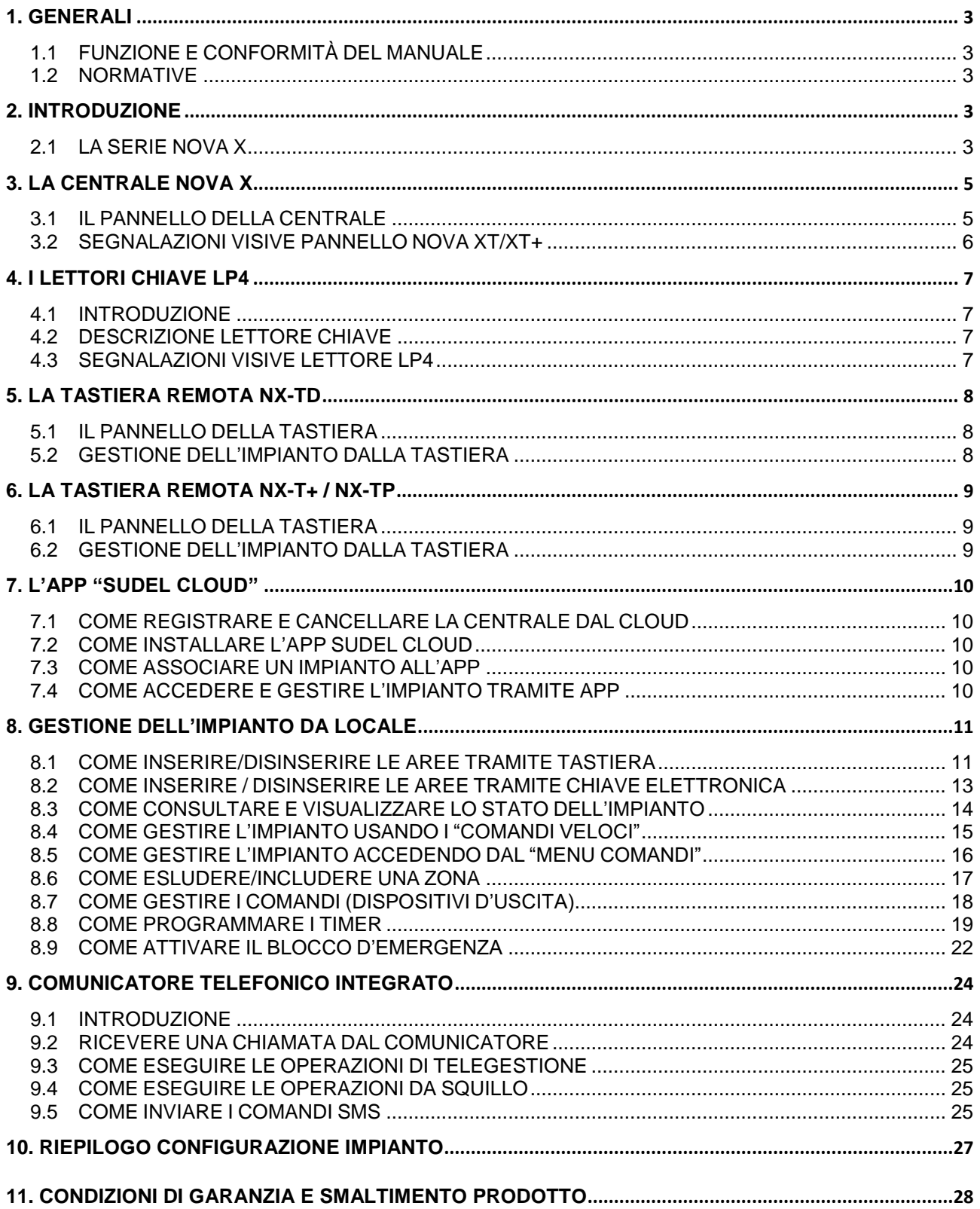

#### <span id="page-2-0"></span>*1. Generali*

#### <span id="page-2-1"></span>**1.1 FUNZIONE E CONFORMITÀ DEL MANUALE**

Il presente manuale è dedicato all'utilizzatore finale degli impianti di allarme basati sulle centrali **Nova X / Nova X+, o Nova XT / Nova XT+.**

Tutte le informazioni relative alle funzionalità avanzate, dall'installazione alla configurazione, dai riferimenti tecnici alle normative, sono disponibili nel Manuale per l'Installatore, disponibile in formato cartaceo o digitale e comunque facente parte integrante della documentazione del prodotto. Le informazioni descritte dal manuale sono state verificate durante la sua stesura. Il costruttore si riserva il diritto di apportare modifiche al prodotto descritto in qualsiasi momento senza alcun avvertimento.

#### <span id="page-2-2"></span>**1.2 NORMATIVE**

I prodotti della serie Nova sono conformi ai requisiti essenziali delle direttive: **2011/65/UE** e **2014/53/UE** che comprende i requisiti previsti dalla **2014/35/UE** e dalla **2014/30/UE.**

Le informazioni riguardanti lo **smaltimento del prodotto e garanzia del prodotto**, sono indicate nel Cap.10. In ogni caso tutte le informazioni sono riportate nei Manuali per l'Installatore dei singoli prodotti e sul sito internet [www.sudel.com.](http://www.sudel.com/)

#### <span id="page-2-3"></span>*2. Introduzione*

#### <span id="page-2-4"></span>**2.1 LA SERIE NOVA X**

Gentile Cliente, con i prodotti della serie **NOVA X** il Suo Installatore ha scelto un prodotto sicuro, affidabile e semplice da utilizzare.

L'impianto è basato sulla centrale di allarme **Nova X**, che gestisce quattro aree indipendenti di inserimento 8 zone di ingresso (espandibile fino a 40).

La gestione locale dell'impianto è possibile tramite i lettori chiave **LP4** e/o le tastiere serie **NX** (**NX-T+, NX-TP, NX-TD)** e/o la tastiera a bordo (solo versioni Nova XT/XT+).

La gestione da remoto dell'impianto è possibile tramite il comunicatore telefonico integrato e tramite App "Sudel Cloud"che sfruttano la rete GSM/GPRS per connettersi con l'impianto.

Ogni impianto, in base ai dispositivi installati, si distingue per funzionalità e prestazioni riassunti nella Tabella 1 (configurazioni possibili le relative funzionalità):

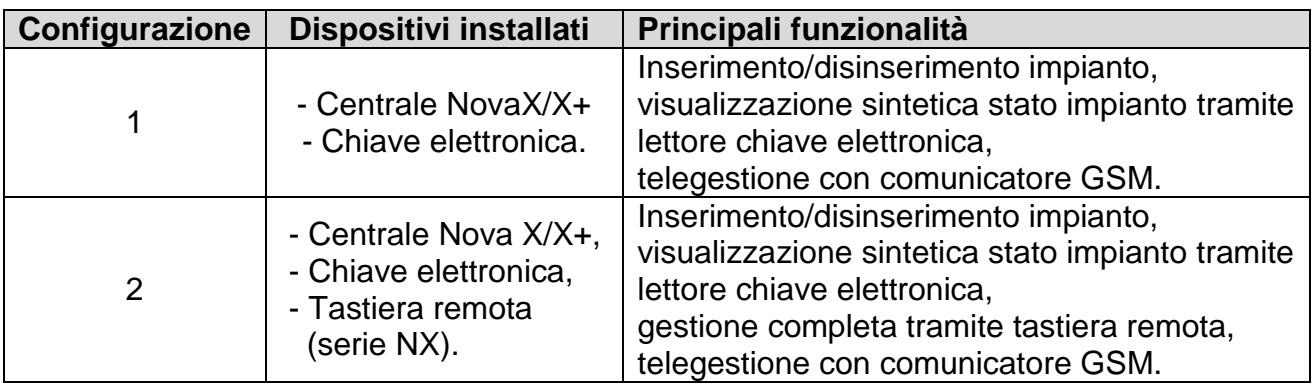

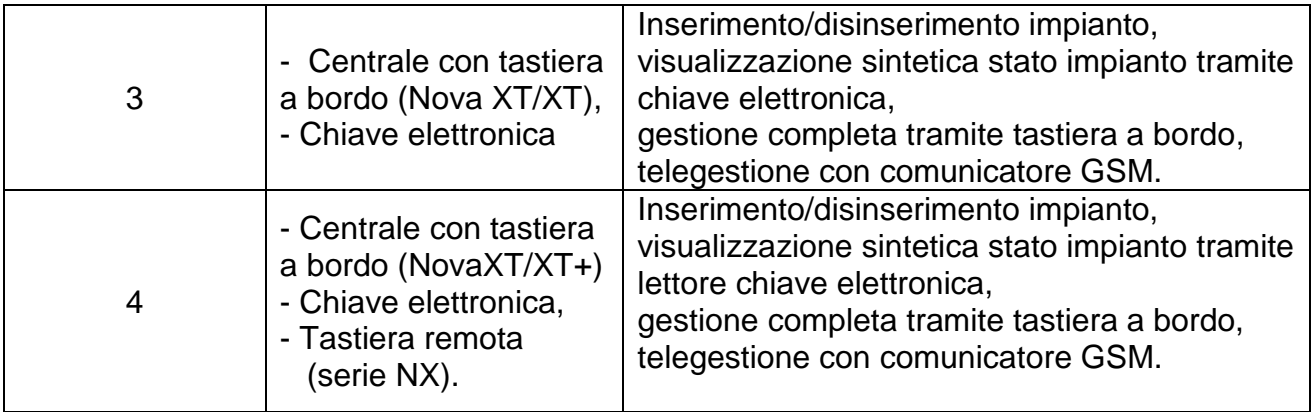

#### **Tab. 1: esempio configurazioni possibili.**

Nel presente manuale si fa spesso riferimento a dei termini specifici quali "**zone**, **aree, codice, ecc"**; per una maggiore comprensione, si riporta di seguito il loro significato:

- **Zone** sono delle linee via filo o wireless connesse ai "contatti passivi" (presenti su porte, finestre, ecc.) e/o ai "sensori volumetrici" (infrarossi, microonde, ecc.). Esse hanno il compito di inviare alla centrale le informazioni di "apertura" (intrusione) o di "chiusura" (normalità) della linea.
- **Aree** sono dei raggruppamenti di una o più zone (identificate con le lettere A, B, C e D); tale raggruppamento è utile, ad esempio, per inserire e/o disinserire contemporaneamente le zone presenti in un determinato luogo dell'impianto (perimetrica, volumetrica, garage, ecc).
- **Codici utente** servono per autenticarsi ed accedere alle funzioni di gestione dell'impianto e si suddividono in codici numerici (password) e codifiche presenti nelle chiavi elettroniche.

Il codici numerici (max 16) vanno digitati sulle tastiere remote, sulla tastiera bordo centrale (Nova XT/XT+) e/o sulla tastiera telefonica. In particolare il codice utente N°1 è abilitato anche a svolgere alcune funzioni tipiche del codice installatore (inserimento/cancellazione codici utenti e codici chiave, programmazione numeri telefonici del comunicatore GSM). Questo codice ha valore di fabbrica 1111 e si raccomanda di farlo modificare dall'installatore.

Il codice presente nella chiave viene riconosciuto attraverso il lettore chiave.

Ogni codice può essere associato all'utente e alle aree da gestire.

 **Codice installatore** è un password che serve (all'installatore in particolare) ad accedere alla fase di programmazione dell'impianto (funzioni della centrale, comunicatore, tastiere, ecc) ed eseguire solo alcune funzioni di gestione impianto.

# <span id="page-4-0"></span>*3. La centrale Nova X*

#### <span id="page-4-1"></span>**3.1 IL PANNELLO DELLA CENTRALE**

Nelle versioni **Nova X/X+** il pannello frontale presenta solo l'alloggio della chiave di blocco (N°9 di Fig.1), mentre nelle versioni **Nova XT/XT+** (versioni con tastiera a bordo) il pannello frontale presenta il display LCD, i LED di segnalazione e la tastiera numerica.

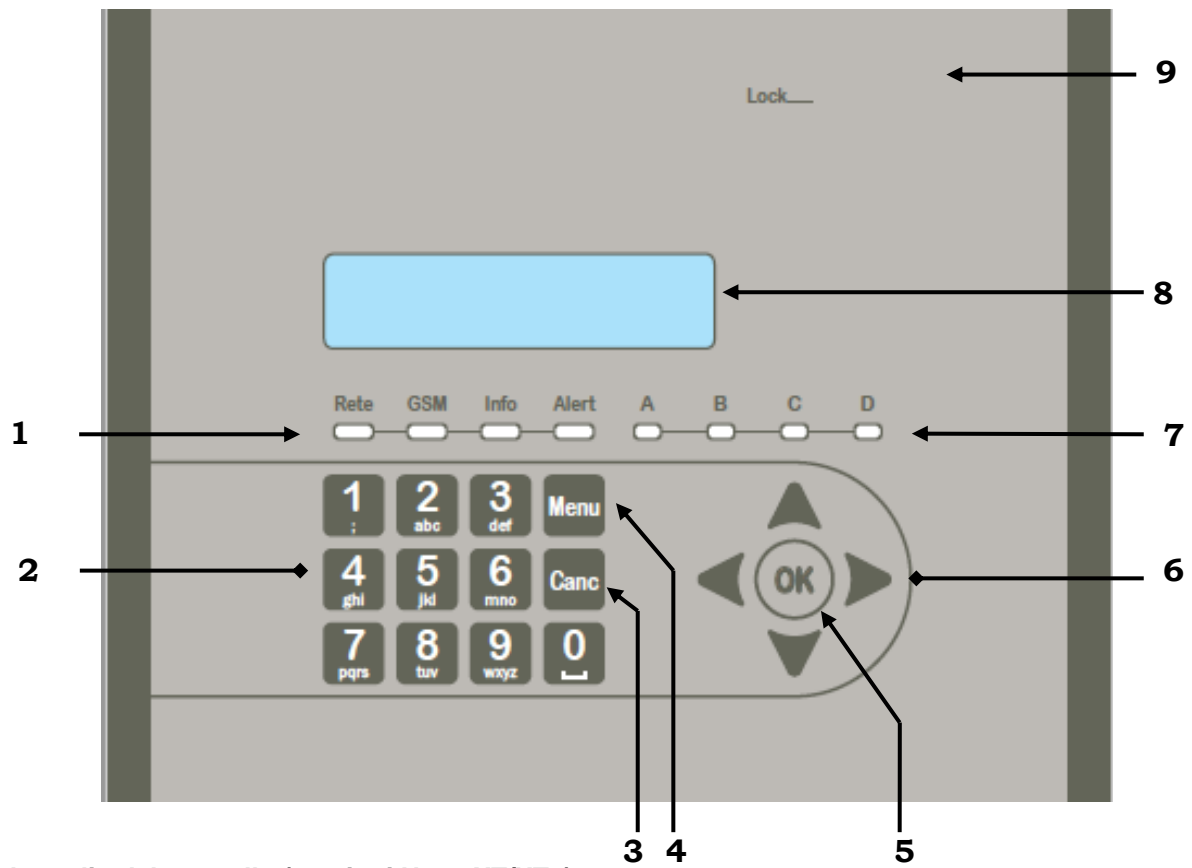

#### **Fig. 1: dettaglio del pannello (versioni Nova XT/XT+)**

- 1. LED informazioni eventi (Rete, GSM, Info e Alert)
- 2. Tastiera numerica (da 0 a 9)
- 3. Tasto Canc (cancellazione comando/indietro)
- 4. Tasto accesso al Menu
- 5. Tasto di conferma (comando/menu/codice)
- 6. Tasti selezione direzione menu "sopra, sotto, destra e sinistra"
- 7. LED stato aree (area A, B, C e D)
- 8. Display LCD
- 9. Alloggio per chiave meccanica (blocco hardware)

#### <span id="page-5-0"></span>**3.2 SEGNALAZIONI VISIVE PANNELLO NOVA XT/XT+**

Le spie luminose visualizzano lo stato dell'impianto e si suddividono in:

# *Spie informazioni stato aree:* **A B C D** .

# *Spie informazioni eventi:* **Rete GSM Info Alert.**

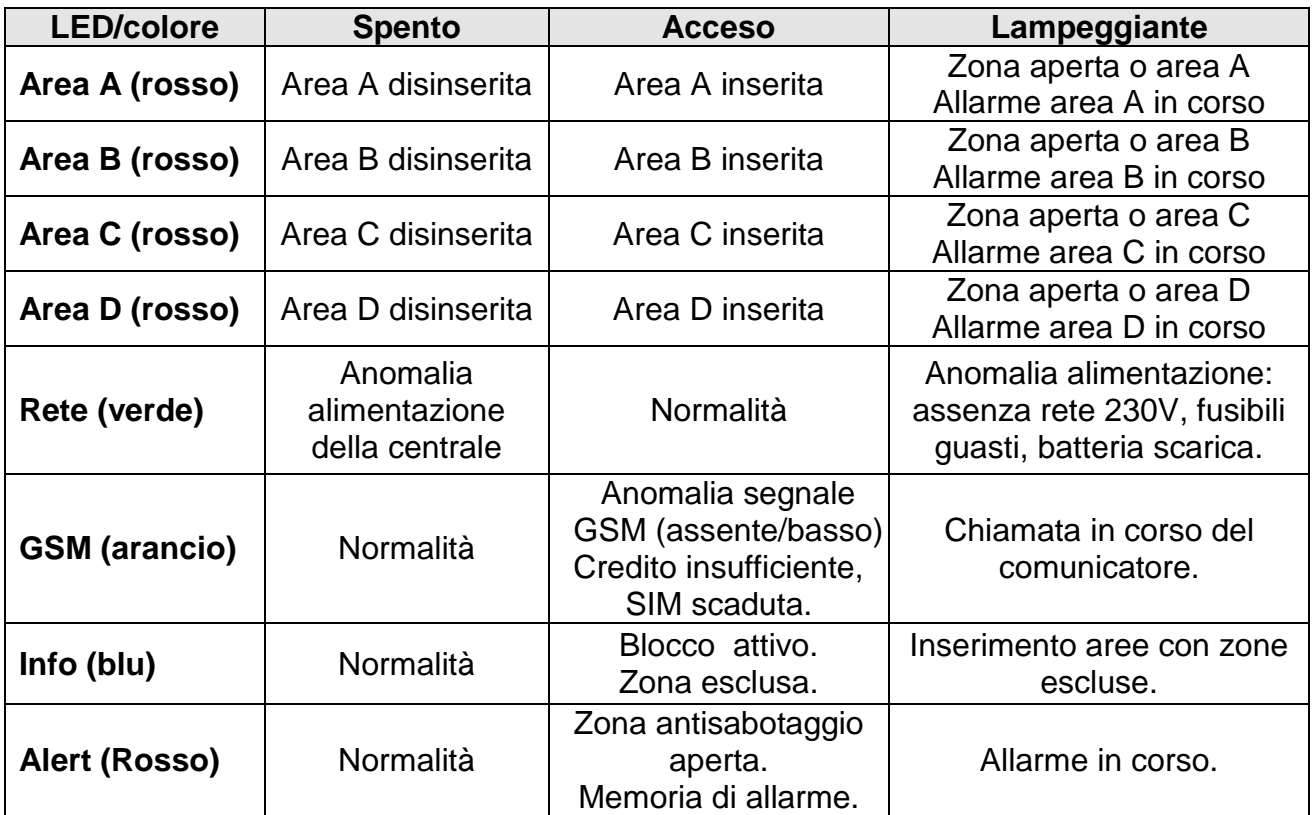

#### **Tab. 2: segnalazioni Nova XT/XT+ e tastiere remote.**

Altre indicazioni sullo stato dell'impianto e della centrale sono fornite dal display; normalmente è visualizzata la data e l'ora corrente (schermata home), al verificarsi di un evento come allarme, guasto o pressione di qualsiasi tasto da parte dell'utente, il display visualizza il nuovo evento. Le visualizzazioni del display a bordo centrale sono identiche a quelle delle altre tastiere.

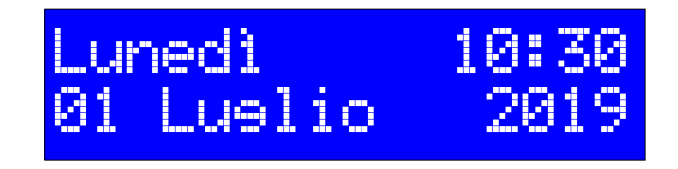

**Fig. 2: esempio schermata iniziale (home) del display.**

## <span id="page-6-0"></span>*4. I lettori chiave LP4*

#### <span id="page-6-1"></span>**4.1 INTRODUZIONE**

Attraverso i lettori è possibile autenticarsi con la chiave elettronica ed accedere alle funzioni di base della centrale come l'inserimento/disinserimento aree, il reset allarme e la visualizzazione dello stato impianto. I quattro LED indicano lo stato delle aree.

Ogni spinotto chiave ha internamente un codice/codifica unico e può essere associato dall'Installatore (in fase di programmazione) ad una o più aree. Un codice associato ad una determinata area può eseguire operazioni solo su tale area.

In base alla programmazione ogni lettore può essere associato a tutte o alcune aree. Nella associazione ad esempio all'area A e B, può inserire/disinserire solo le aree A e B pur usando uno spinotto chiave associato a tutte le aree.

#### <span id="page-6-2"></span>**4.2 DESCRIZIONE LETTORE CHIAVE**

 LP4 è un lettore di prossimità e prevede nella parte superiore quattro LED per le segnalazioni, e nella parte centrale la zona sensibile per riconoscere lo spinotto chiave a poca distanza.

1. LED area A

- 2. LED area B
- 3. LED area C
- 4. LED area D

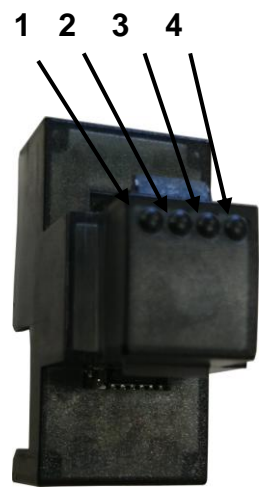

 **Fig. 3: LP4**

#### <span id="page-6-3"></span>**4.3 SEGNALAZIONI VISIVE LETTORE LP4**

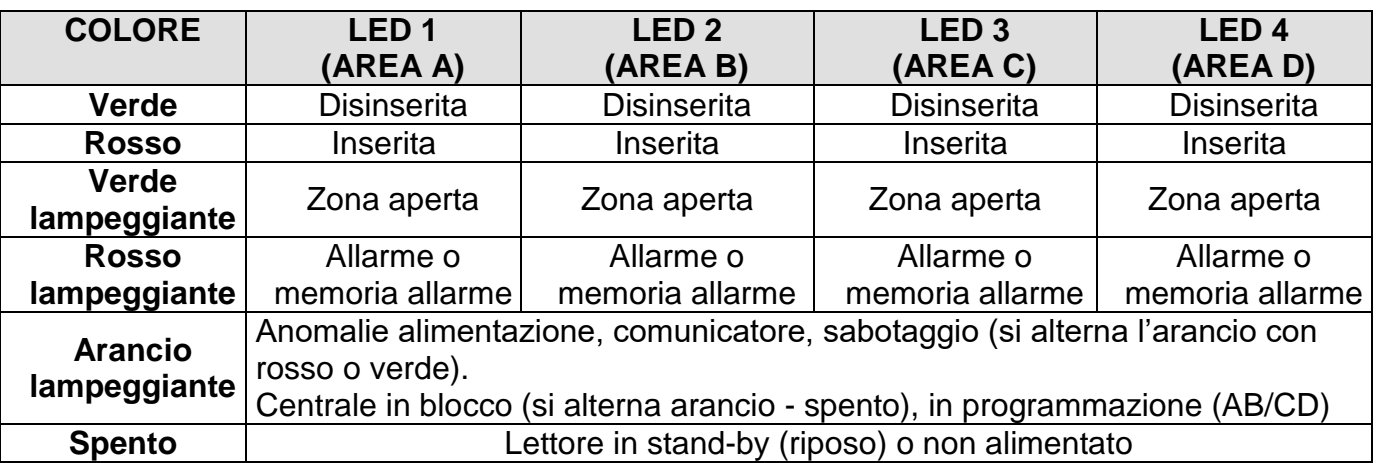

#### **Tab. 3: segnalazioni lettore chiave**

# <span id="page-7-0"></span>*5. La tastiera remota NX-TD*

#### <span id="page-7-1"></span>**5.1 IL PANNELLO DELLA TASTIERA**

 Il pannello della tastiera NX-TD è simile al pannello della centrale **Nova XT/XT+** (versioni con tastiera a bordo), differisce soltanto per una diversa disposizione dei tasti e delle spie di segnalazione. NX-TD attraverso un buzzer interno può inviare delle segnalazioni acustiche in base agli eventi in corso.

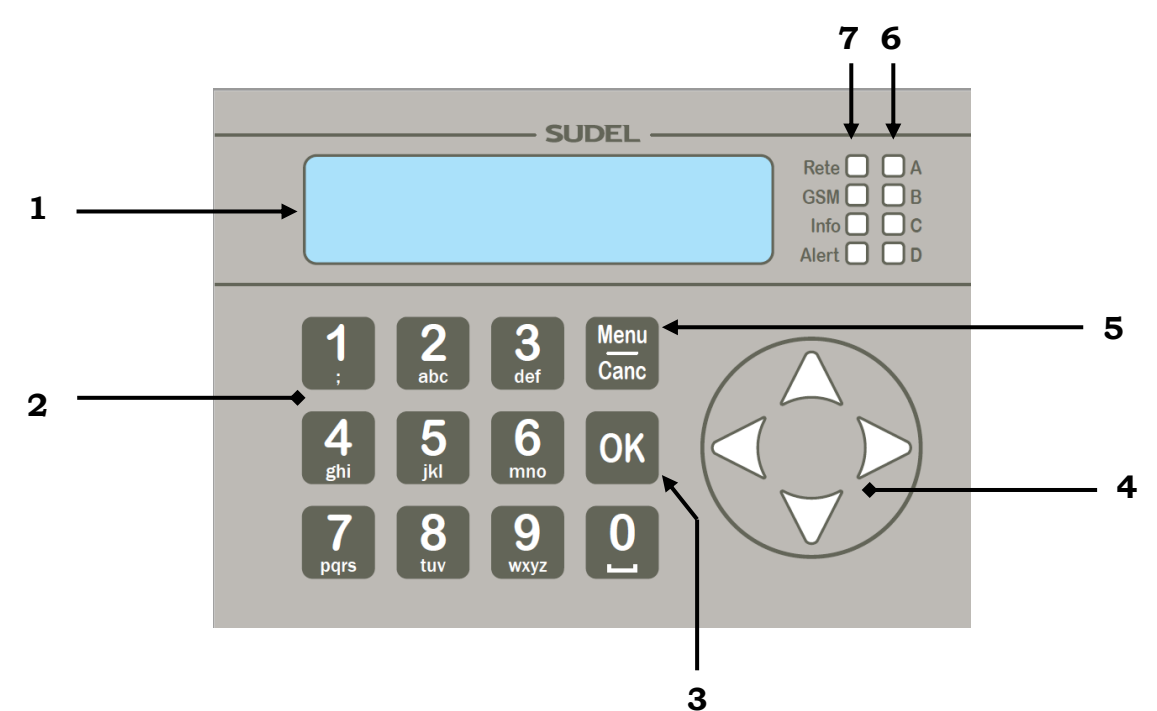

#### **Fig. 4: dettaglio del pannello NX-TD**

- 1. Display LCD
- 2. Tastiera numerica (da 0 a 9)
- 3. Tasto di conferma (comando/menu/codice)
- 4. Tasti selezione direzione menu "sopra, sotto, destra e sinistra"
- 5. Tasto Menu/Canc (accesso al menu/cancellazione comando)
- 6. LED stato aree e tasto comando aree (area A, B, C e D)
- 7. LED informazioni eventi (Rete, GSM, Info e Alert)

#### <span id="page-7-2"></span>**5.2 GESTIONE DELL'IMPIANTO DALLA TASTIERA**

 Le operazioni eseguibili dalla tastiera NX-TD e le segnalazioni luminose, in quanto identiche a quelle delle altre tastiere, sono riportate nei corrispondenti Paragrafi del Capitolo 8 e nel Paragrafo 3.2

# <span id="page-8-0"></span>*6. La tastiera remota NX-T+ / NX-TP*

#### <span id="page-8-1"></span>**6.1 IL PANNELLO DELLA TASTIERA**

 Il pannello della tastiera **NX-T+** e **NX-TP** (con lettore di prossimità RFID incorporato) è simile per molti aspetti alla tastiera NX e alla tastiera presente sul pannello della centrale **Nova XT/XT+**. Essa differisce per una diversa disposizione dei tasti e delle spie di segnalazione, per la presenza di un display LCD di dimensioni maggiori e per la presenza dei tasti specifici per gestire direttamente le 4 aree coincidenti con le relative spie luminose. NX-T+ e NX-TP possono inviare, attraverso un buzzer interno, delle segnalazioni acustiche in base agli eventi in corso.

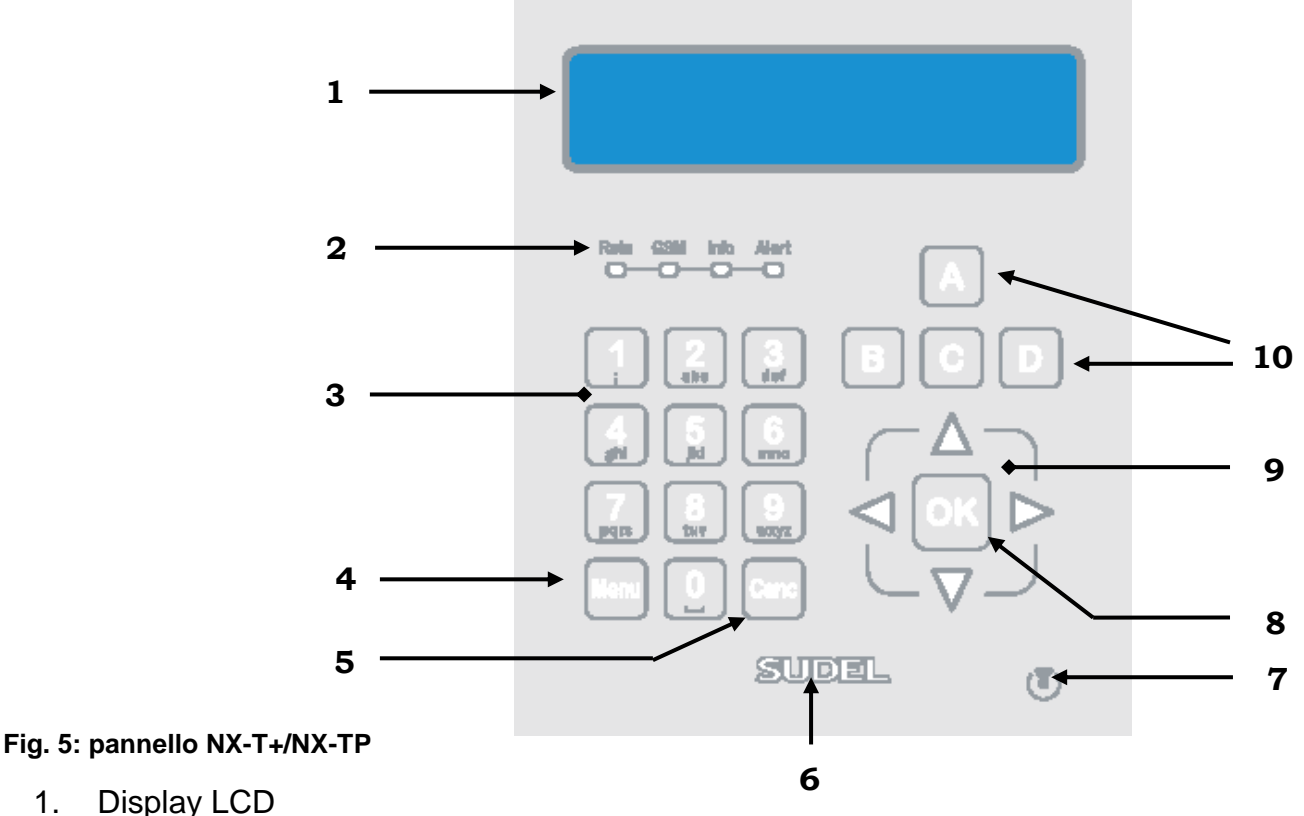

- 2. LED informazioni eventi (Rete, GSM, Info e Alert)
- 3. Tastiera numerica (da 0 a 9)
- 4. Tasto accesso al Menu
- 5. Tasto Canc (cancellazione comando/indietro)
- 6. Logo luminoso
- 7. Lettore di prossimità (attivo solo su **NX-TP**)
- 8. Tasto di conferma (comando/menu/codice)
- 9. Tasti selezione direzione menu "sopra, sotto, destra e sinistra"
- 10. Tasti comando area con visualizzazione stato aree (A, B, C e D)

#### <span id="page-8-2"></span>**6.2 GESTIONE DELL'IMPIANTO DALLA TASTIERA**

 Le operazioni eseguibili dalle tastiera NX-T+ e NX-TP e le segnalazioni luminose, in quanto identiche a quelle delle altre tastiere, sono riportate nei corrispondenti Paragrafi del Capitolo 8 e nel Paragrafo 3.2.

# <span id="page-9-0"></span>*7. L'App "Sudel Cloud"*

 Attraverso l'App "Sudel Cloud" è possibile gestire l'impianto da remoto usando uno smartphone o un tablet. Per la gestione dell'impianto tramite PC bisogna accedere alla pagina internet [www.sudel.cloud.](http://www.sudel.cloud/) Per attivare la connessione GPRS è necessario modificare il codice APN per i gestori diversi da TIM, WIND3 e VODAFONE (vedi manuale installatore). La SIM deve essere provvista di "opzione dati".

#### <span id="page-9-1"></span>**7.1 COME REGISTRARE E CANCELLARE LA CENTRALE DAL CLOUD**

Per consentire la comunicazione dell'App con il Cloud è necessario registrare la centrale al Cloud. Da una tastiera dell'impianto, accedere al menu con un codice (utente o installatore) e selezionare "Funzioni cloud". Se visualizza "Registrato NO" premere OK per registrarsi. Per cancellare la registrazione premere OK sulla schermata "Registrato SI".

#### <span id="page-9-2"></span>**7.2 COME INSTALLARE L'APP SUDEL CLOUD**

Attraverso un dispositivo Android o iOS scaricare l'App "Sudel Cloud" dagli "Store" disponibili. Installata l'App, è necessario registrarsi seguendo le relative indicazioni e convalidare la registrazione accedendo alla e-mail indicata nella registrazione.

#### <span id="page-9-3"></span>**7.3 COME ASSOCIARE UN IMPIANTO ALL'APP**

Aprire l'App, dalla schermata di Fig. 6 accedere al menu **≡**, si apre la schermata di Fig. 7. Dopo aver selezionato "Associa impianto", si apre la schermata di Fig. 8 che riporta un codice di autorizzazione. Da una tastiera dell'impianto, accedere al menu con un codice utente o con codice installatore e accedere a "Funzioni cloud" e poi "Associa utente", infine digitare il codice di autorizzazione di 8 cifre visualizzato dall'App (Fig. 8).

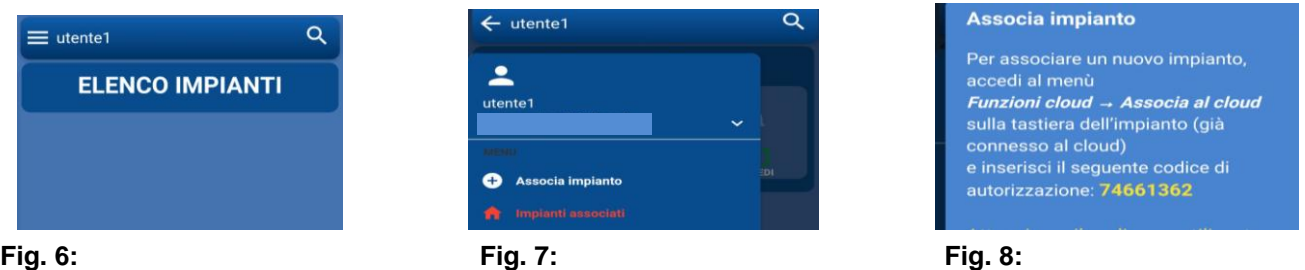

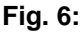

#### <span id="page-9-4"></span>**7.4 COME ACCEDERE E GESTIRE L'IMPIANTO TRAMITE APP**

Aprire l'App, dalla schermata di Fig. 9 e accedere all'impianto tramite il simbolo [->], alla richiesta "Inserisci il codice di accesso", digitare il codice utente o installatore e confermare su "Login" (Fig. 10). Se il codice è stato accettato, sarà visualizzata la schermata di Fig. 11 con in evidenza "Gestione aree". Le altre voci di gestione impianto sono selezionabili dal menu in basso.

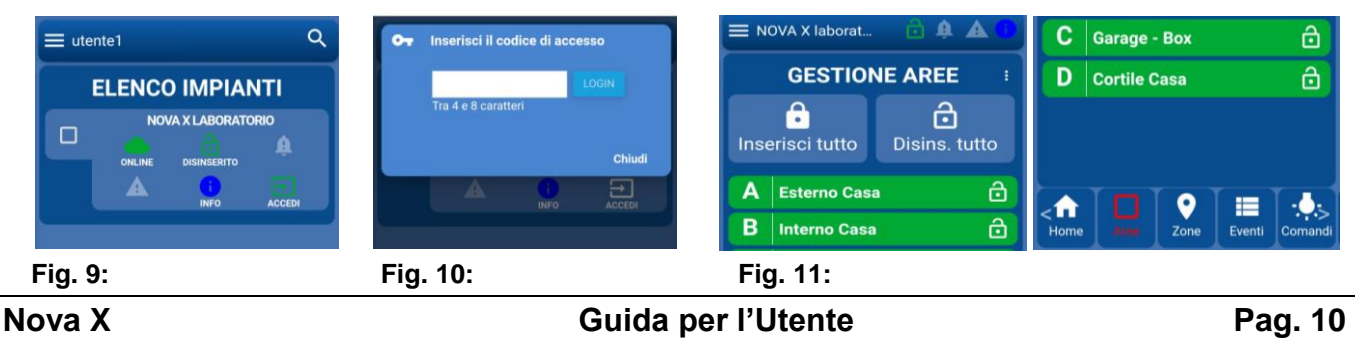

# <span id="page-10-0"></span>*8. Gestione dell'impianto da locale*

In questo capitolo, sono riportate le procedure più frequenti di gestione dell'impianto di allarme attraverso l'uso delle seguenti periferiche:

- **tastiere remote (NX-TD / NX-T+ / NXTP);**
- **centrale con tastiera a bordo (Nova XT/XT+);**
- **chiave elettronica.**

#### <span id="page-10-1"></span>**8.1 COME INSERIRE/DISINSERIRE LE AREE TRAMITE TASTIERA**

Per inserire o disinserire una o più aree (o l'impianto intero) basta seguire una delle procedure indicate:

*N.B. Un codice NON associato alle aree da inserire/disinserire non effettuerà l'operazione richiesta. Il display visualizzerà una segnalazione di errore.* 

**Procedura 1 (gestione totale aree)**: inserimento/disinserimento con un unico comando.

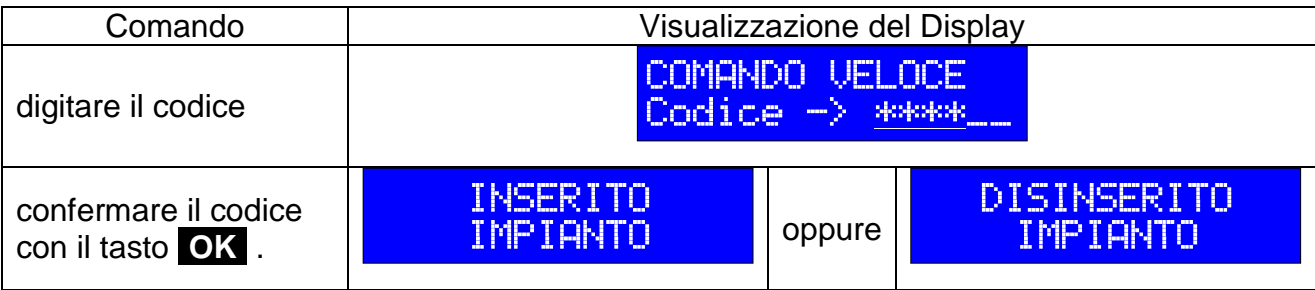

#### **Procedura 2 (gestione parziale/totale aree)**:

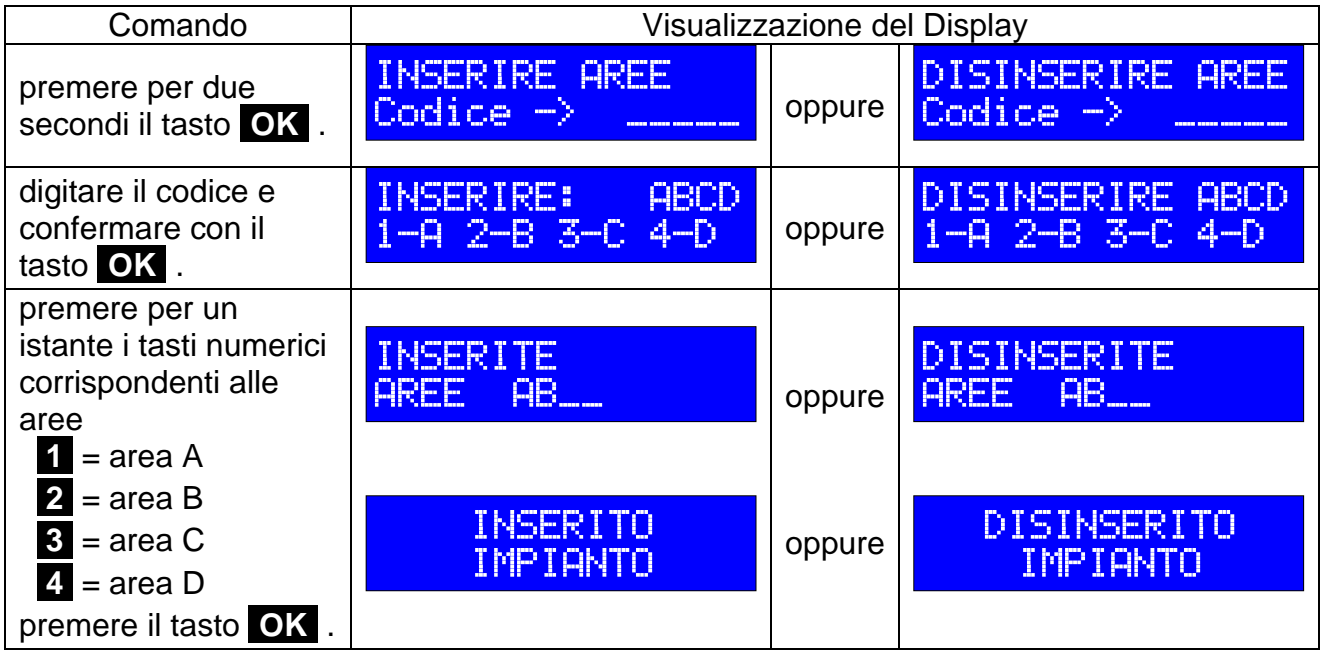

# **Procedura 3 (gestione parziale/totale aree)**: Solo con tastiera NX-T+ / NX-TP

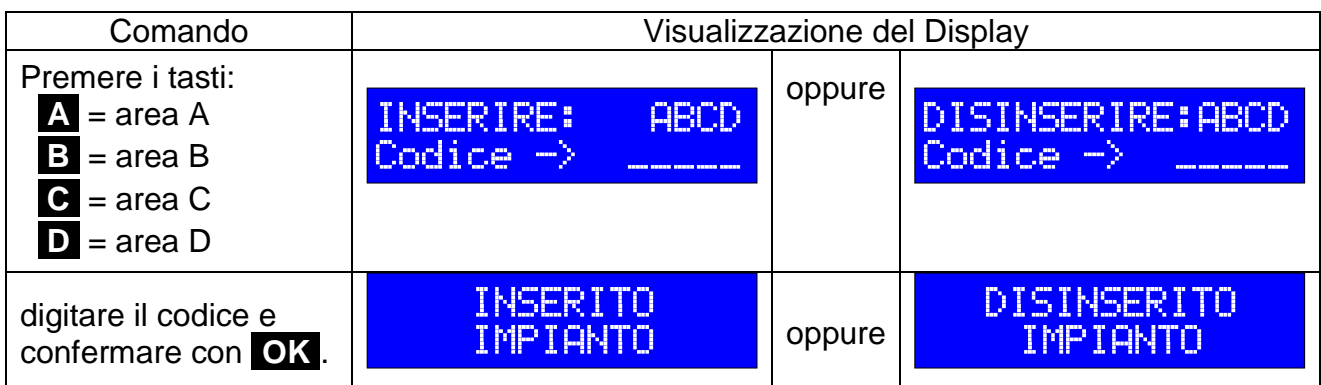

## **Procedura 4 (gestione parziale aree)**:

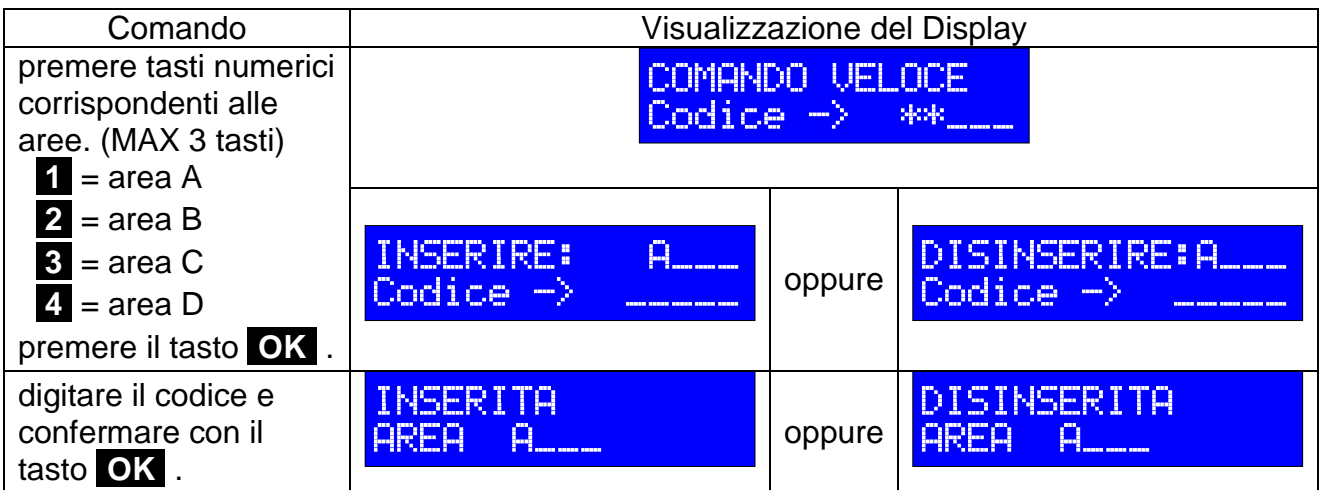

## **Procedura 5 (gestione parziale/totale aree)**: accesso dal menu comandi

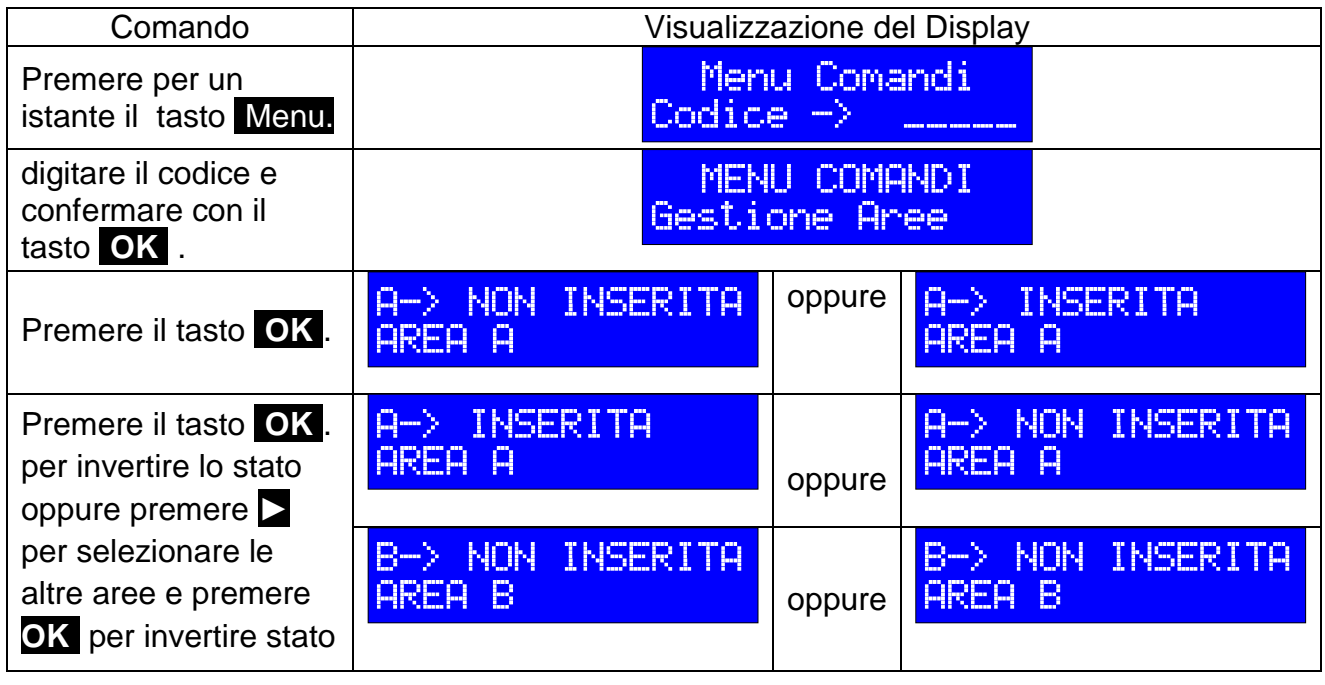

#### **Procedura con chiave di prossimità (solo con NX-TP)**:

Avvicinando una chiave RFID al lettore di prossimità (in basso a destra del pannello) è possibile eseguire l'inserimento/disinserimento delle aree programmate nella chiave così come avviene con un normale lettore di prossimità esterno.

#### <span id="page-12-0"></span>**8.2 COME INSERIRE / DISINSERIRE LE AREE TRAMITE CHIAVE ELETTRONICA**

Per inserire/disinserire una o più aree basterà avvicinare lo spinotto chiave al lettore nella zona sottostante le spie luminose:

- in presenza di aree inserite, avverrà il **disinserimento** solo delle aree associate allo spinotto chiave;
- in presenza di aree disinserite, avverrà l'**inserimento** solo delle aree associate allo spinotto chiave. Questa operazione può funzionare in due modi:
	- a) **ciclico:** i LED del lettore (accendendosi di rosso) visualizzeranno in sequenza tutte le possibili combinazioni di aree che si possono ottenere con lo spinotto (codice) in uso. Basterà allontanare lo spinotto mentre i LED visualizzano la combinazione desiderata;
	- b) **diretto:** tutte le aree associate al codice saranno inserite in un colpo solo e quindi basterà allontanare lo spinotto dopo la visualizzazione.

Così come avviene per gli spinotti chiave, anche i lettori chiave (in base alla programmazione) possono gestire solo le aree associate:

Esempio 1: spinotto di tipo *diretto* associato alle aree A e C.

- $\triangleright$  condizione: aree A e B inserite;
- avvicinando la chiave al lettore: area A si disinserisce, area B rimane inserita.
- $\triangleright$  al successivo avvicinamento chiave: area A e C si inseriscono e B rimane inserita.

Esempio 2: spinotto di tipo *diretto* associato aree A, B, C, D e lettore associato aree A e B

- $\triangleright$  condizione iniziale: tutte le aree disinserite:
- avvicinando la chiave al lettore: solo area A e B si inseriscono.
- $\triangleright$  condizione: tutte le aree inserite:
- avvicinando la chiave al lettore: solo area A e B si disinseriscono.

Esempio 3: spinotto di tipo *ciclico* associato aree A e B

- $\triangleright$  condizione iniziale: tutte le aree disinserite:
- avvicinando la chiave al lettore: accensione contemporanea LED rossi A e B, spegnimento ciclico LED e ripetizione della sequenza fino allontanamento chiave;
- $\triangleright$  condizione: tutte le aree inserite;
- avvicinando la chiave al lettore: solo area A e B si disinseriscono.

Esempio 4: spinotto di tipo *ciclico* associato aree A, B, C, D e lettore associato aree A e B

- $\triangleright$  condizione iniziale: tutte le aree disinserite:
- avvicinando la chiave al lettore: accensione contemporanea LED rossi A e B, spegnimento ciclico LED e ripetizione della sequenza fino allontanamento chiave;
- $\triangleright$  condizione: tutte le aree inserite:
- avvicinando la chiave al lettore: solo area A e B si disinseriscono.

L'inserimento di un'area (se prevista dalle associazioni degli spinotti e dei lettori alle aree) è possibile solo se tutte le zone ad essa associate sono chiuse; un'area con zone aperte non verrà inserita e comunque sarà segnalata con il lampeggio verde del LED corrispondente sul lettore.

Soltanto zone programmate come *"ritardate"* possono restare aperte al momento dell'inserimento, alla scadenza del "*tempo di uscita*" devono essere necessariamente chiuse per evitare che vadano ovviamente in allarme.

# <span id="page-13-0"></span>**8.3 COME CONSULTARE E VISUALIZZARE LO STATO DELL'IMPIANTO**

Il menu di consultazione è molto utile per conoscere nei dettagli lo stato dell'impianto:

- ZONE INSERITE: per conoscere le zone inserite (e le aree corrispondenti)
- ZONE APERTE: per conoscere le zone aperte (e le aree corrispondenti)
- ZONE ESCLUSE: per conoscere le zone escluse (e le aree corrispondenti)
- ZONE IN MEMORIA: per conoscere le zone che hanno causato l'allarme
- ZONE IN ALLARME: per conoscere le zone che sono in allarme
- USCITE ATTIVE: per conoscere le uscite che sono attive (attivate)
- ULTIMA LETTURA CREDITO: per conoscere il credito della SIM del Comunicatore
- SCADENZA SIM: per conoscere quanto manca alla scadenza della SIM de Com.
- COMUNICATORE GSM: per conoscere il Gestore e il segnale GSM

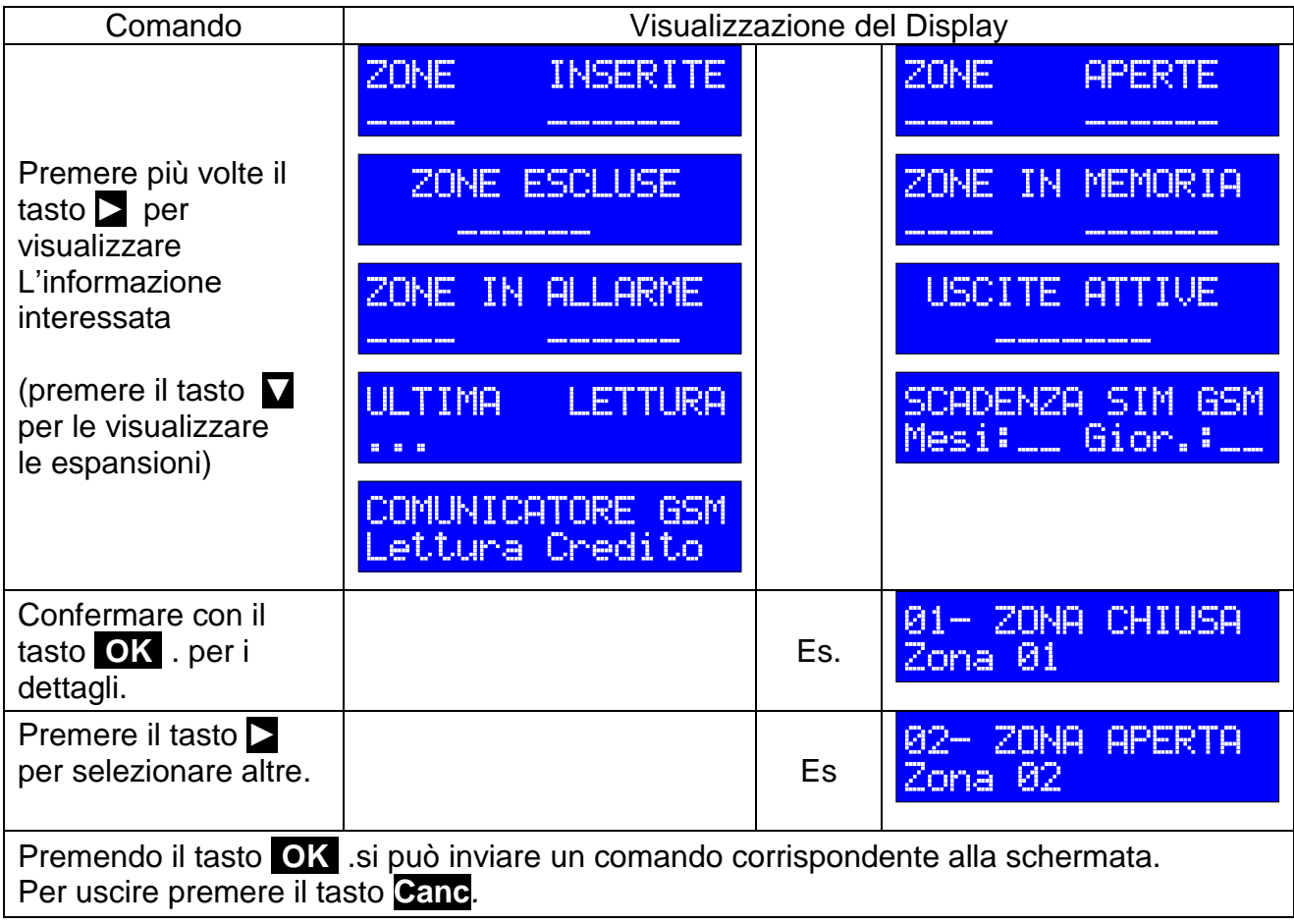

## <span id="page-14-0"></span>**8.4 COME GESTIRE L'IMPIANTO USANDO I "COMANDI VELOCI"**

Questa procedura è molto utile per impartire i seguenti comandi in maniera diretta:

- CAMBIO CODICE: per modificare il codice con cui si accede
- IMPOSTA DATA ED ORA: per modificare data e ora
- STORICO EVENTO: per consultare gli ultimi eventi
- ESCLUSIONE ZONE: per escludere e re includere le zone
- GESTIONE COMANDI: per attivare le uscite
- MANUTENZIONE: per accedere alle operazioni di manutenzione
- PROGRAMMAZIONI: per accedere alla fase di programmazione
- CANCELLA MEMORIE: per cancellare le memorie eventi
- RESET CHIAMATE: per eseguire il reset chiamate del comunicatore in corso.
- RESET ALLARME: per eseguire il reset allarmi in corso.
- TIMER: programma e gestisce i timer

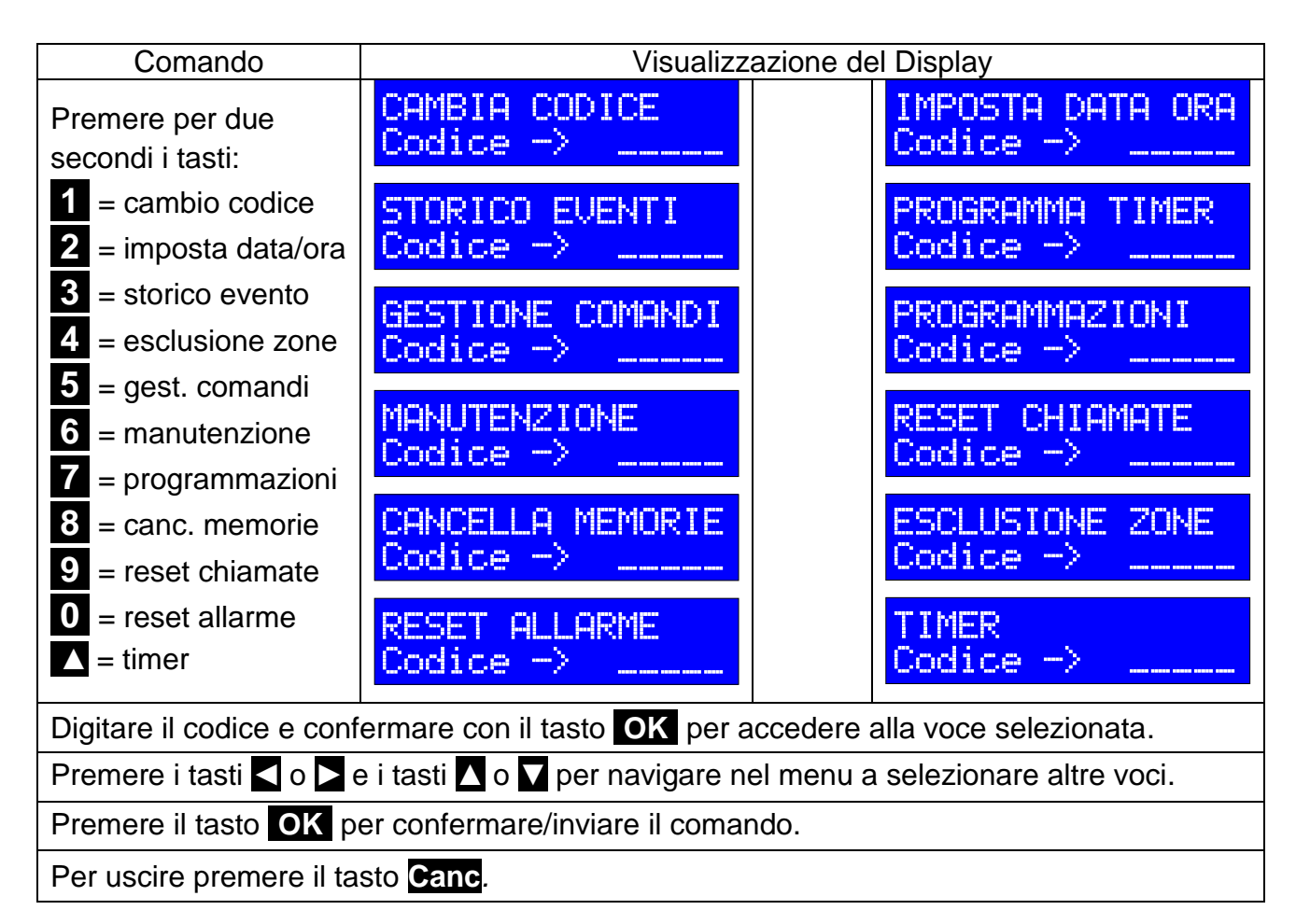

#### <span id="page-15-0"></span>**8.5 COME GESTIRE L'IMPIANTO ACCEDENDO DAL "MENU COMANDI"**

Questa procedura è utile per accedere alle seguenti voci attraverso il menu comandi:

- GESTIONE AREE: per inserire/disinserire le aree.
- RESET ALLARMI/AVVISI: per eseguire il reset degli allarme e delle chiamate GSM
- ESCLUSIONE ZONE: per escludere/includere le zone
- GESTIONE COMANDI: per attivare le uscite
- CANCELLA MEMORIE: per cancellare le memorie eventi
- STORICO EVENTI: per consultare gli ultimi eventi
- CAMBIA CODICE: per modificare il codice con cui si accede
- IMPOSTAZIONI: per modificare i parametri delle tastiere (suoni, illuminazione, ecc)
- MANUTENZIONE: per bloccare sirene, centrale, comunicatore GSM, ecc.
- PROGRAMMA TIMER: per programmare e gestire i timer
- PROGRAMMAZIONI: per accedere alla fase di programmazione (per l'Installatore)

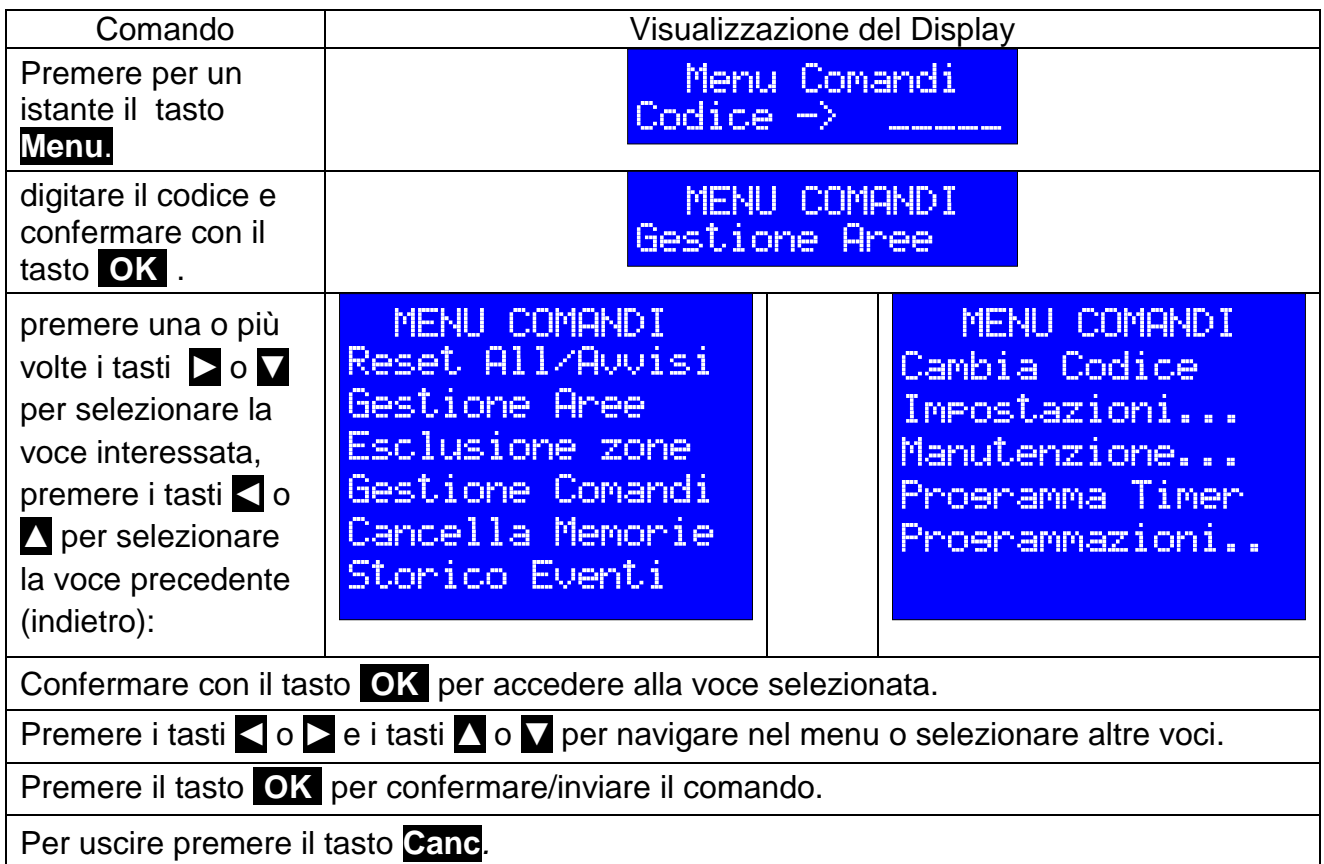

#### <span id="page-16-0"></span>**8.6 COME ESLUDERE/INCLUDERE UNA ZONA**

Questa operazione è utile quando si vuole escludere il funzionamento di un sensore (es. volumetrico Infrarossi, contatto di finestre o porte) senza intervenire fisicamente sui collegamenti dell'impianto.

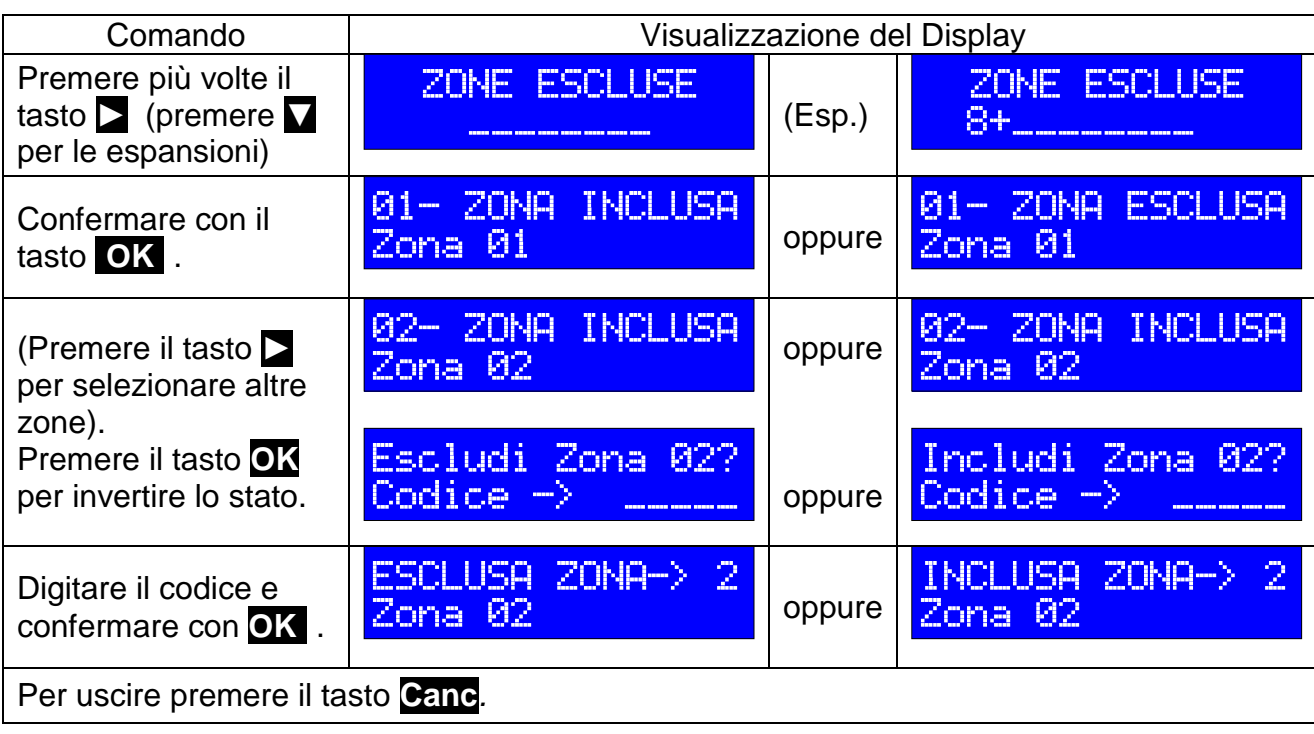

#### **Procedura 1 (accesso dal menu consultazione):**

## **Procedura 2 (accesso da comando veloce):**

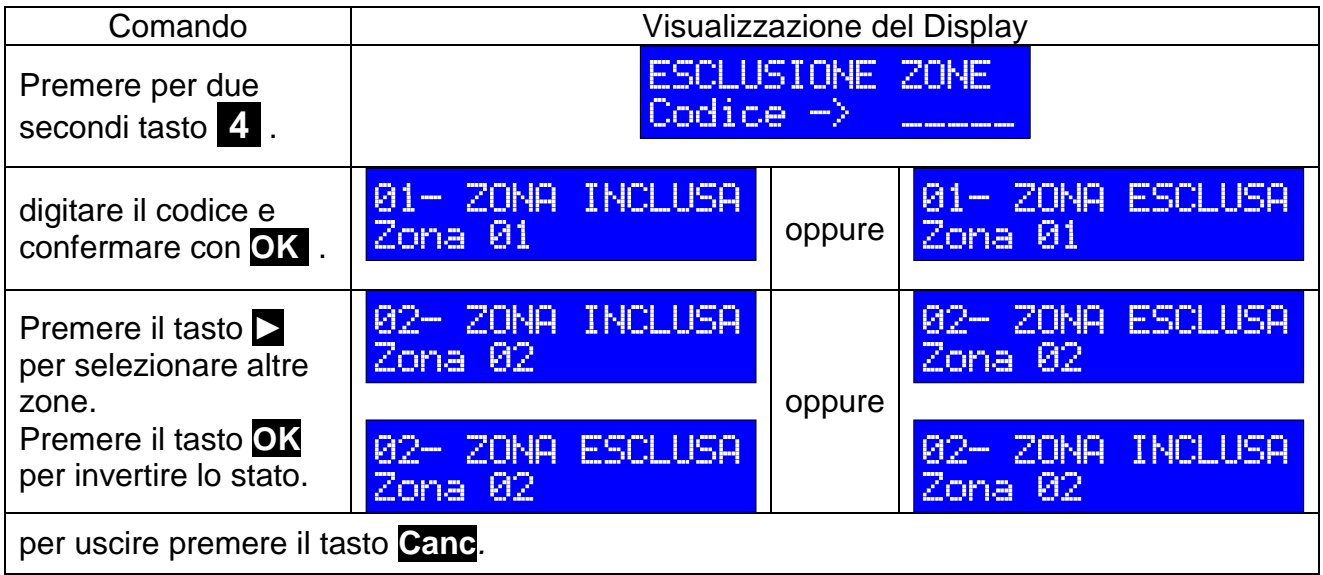

# **Procedura 3 (accesso da menu comandi):**

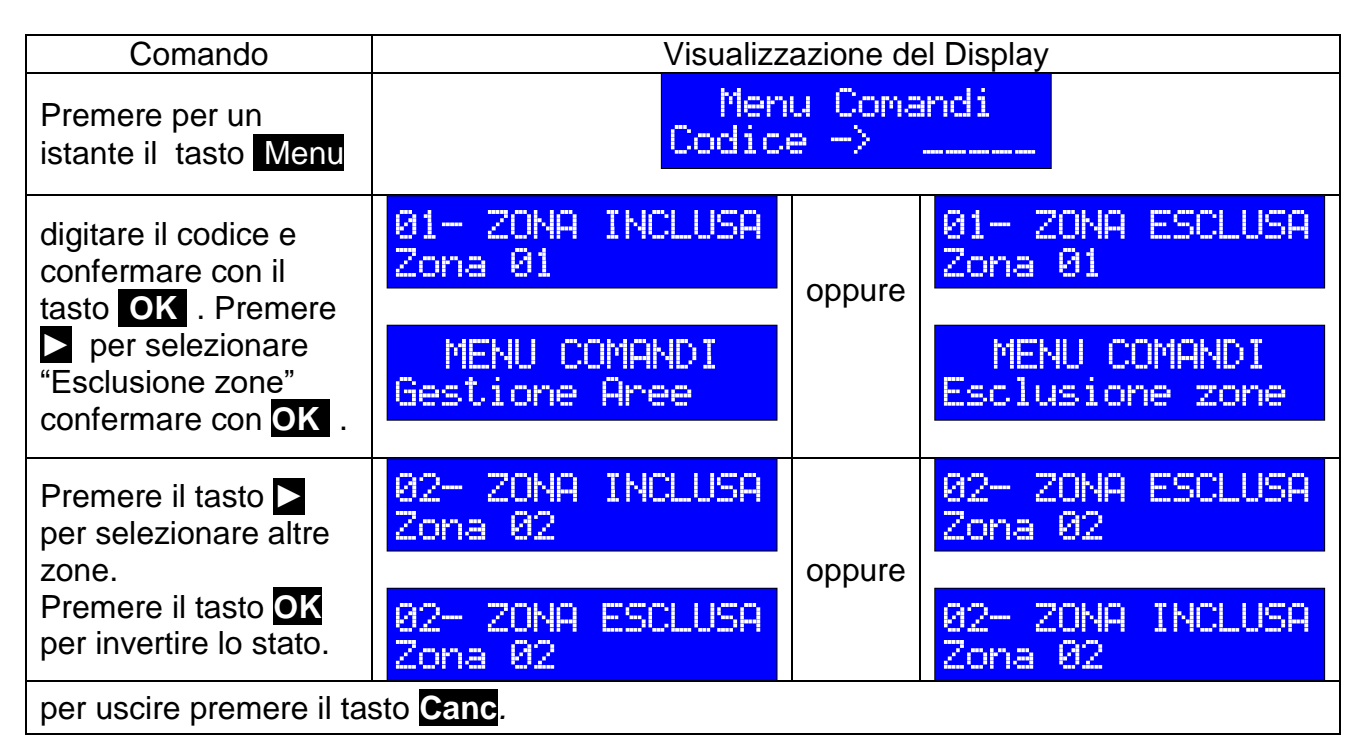

# <span id="page-17-0"></span>**8.7 COME GESTIRE I COMANDI (DISPOSITIVI D'USCITA)**

Attraverso questa operazione è possibile attivare o disattivare le "uscite" connesse a determinati dispositivi di manovra (caldaia, luci, telecamere, ecc).

## **Procedura 1 (accesso dal menu consultazione):**

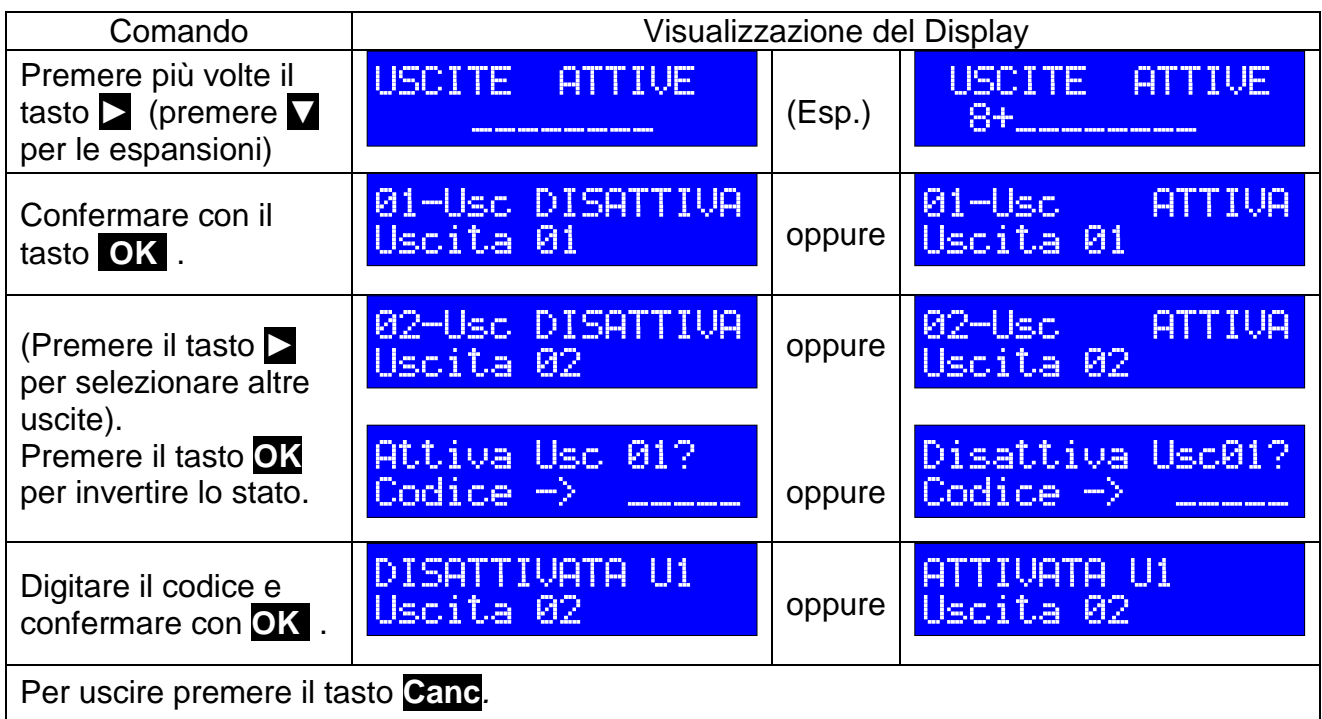

#### **Procedura 2 (accesso da comando veloce):**

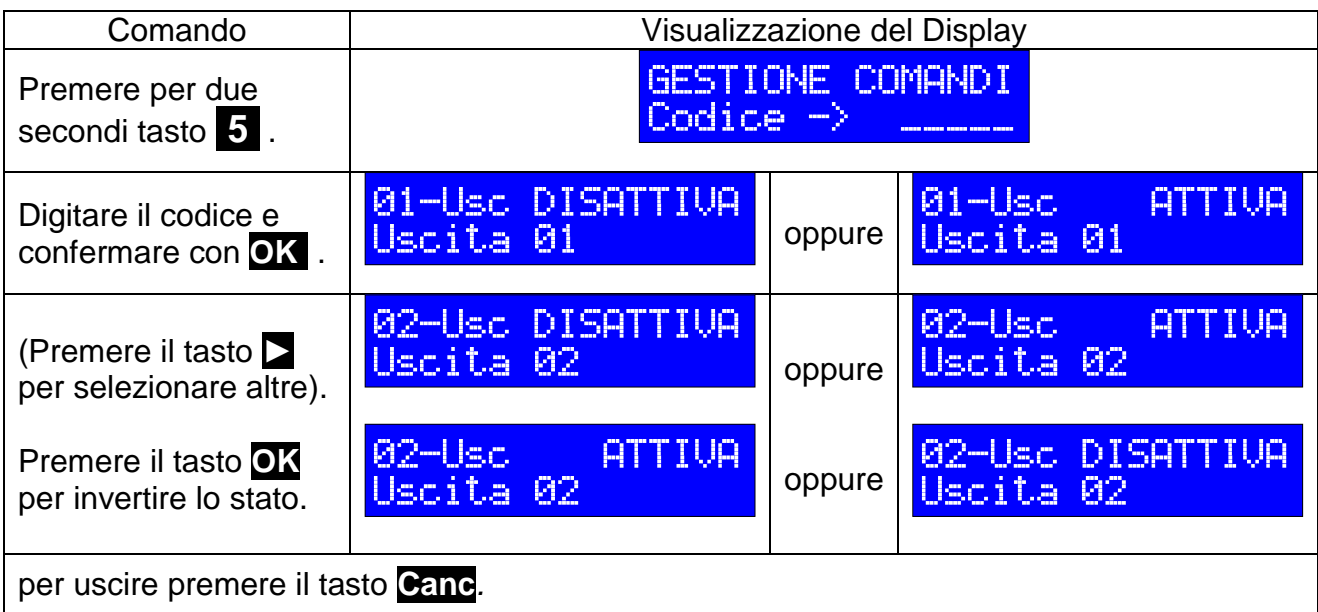

#### **Procedura 3 (accesso da menu comandi):**

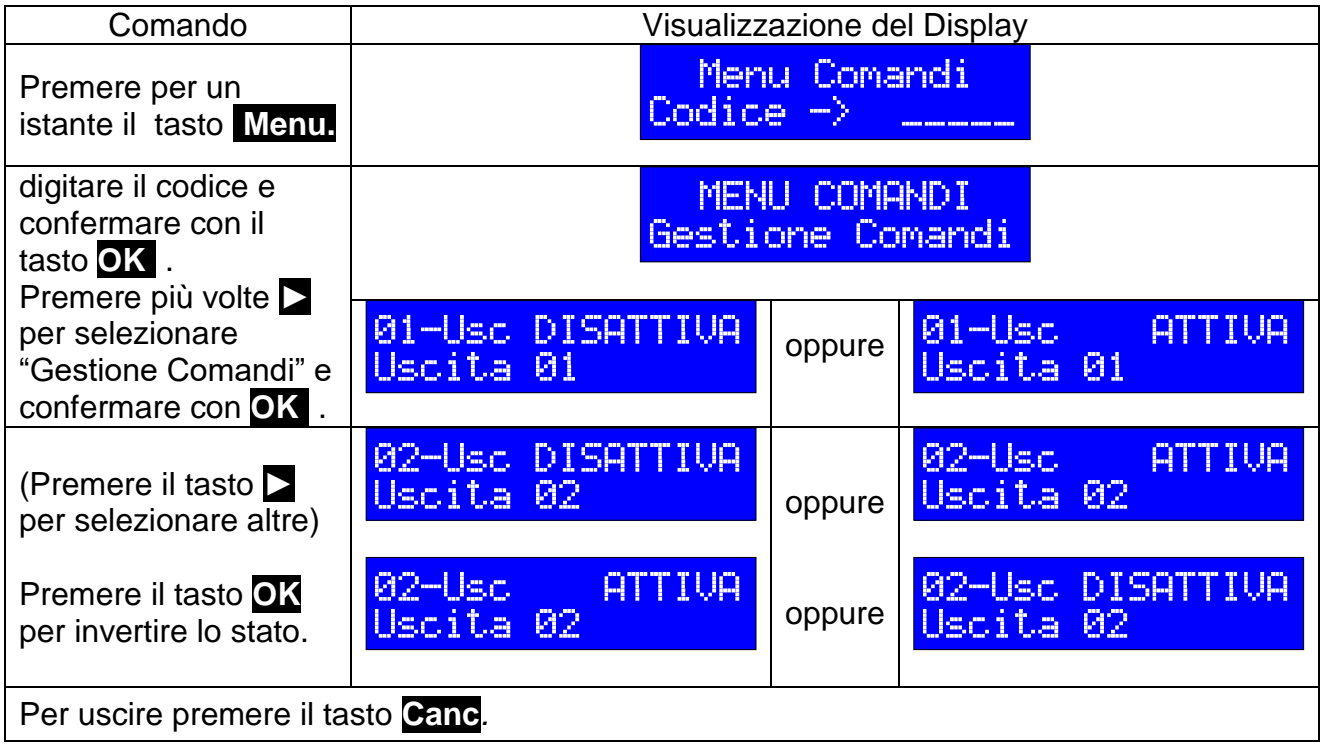

#### <span id="page-18-0"></span>**8.8 COME PROGRAMMARE I TIMER**

L'utilizzo dei timer è utile nella gestione automatica dell'impianto come l'inserimento, il disinserimento delle aree, l'attivazione, la disattivazione di un uscita (es. comando della caldaia), l'esclusione e l'inclusione delle zone ad orari e nei giorni prestabiliti.

Di seguito è riportato come programmare un timer che effettui l'inserimento delle aree A e B alle ore 19:15 tutti i giorni inclusi i festivi.

# **Inserimento di un nuovo timer:**

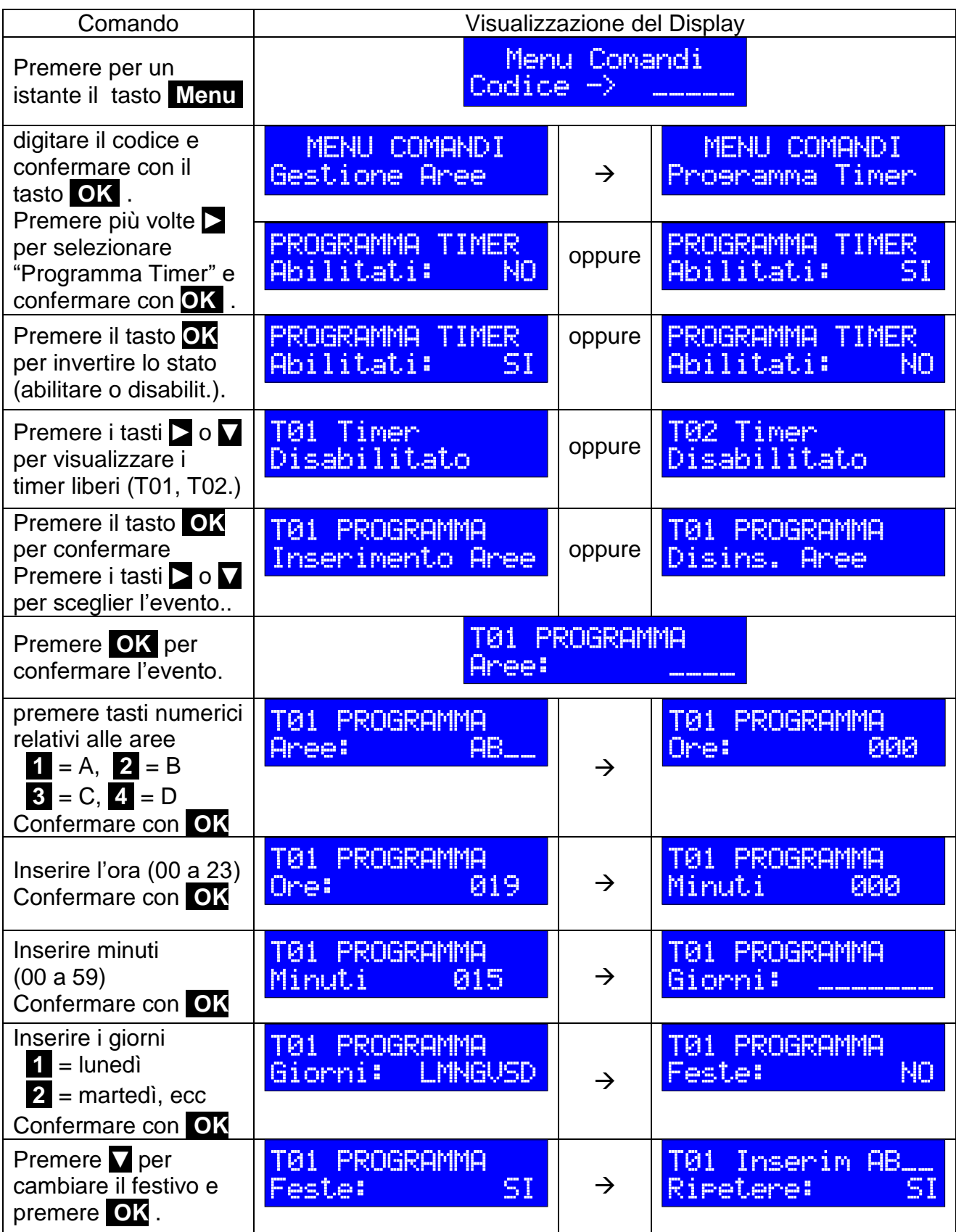

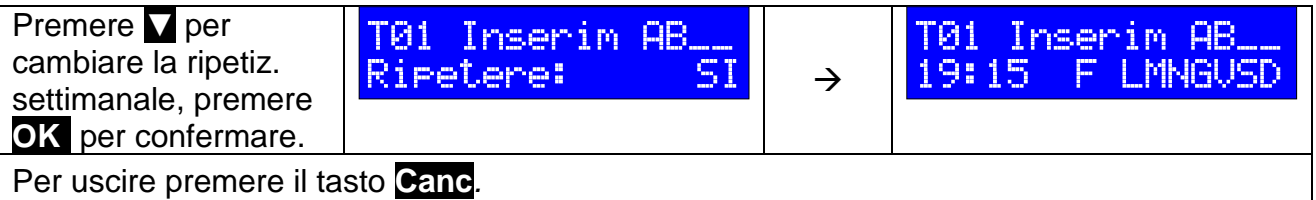

# **Modificare un timer:** esempio disinserire tutte le aree alle ore 8.30 tranne la domenica.

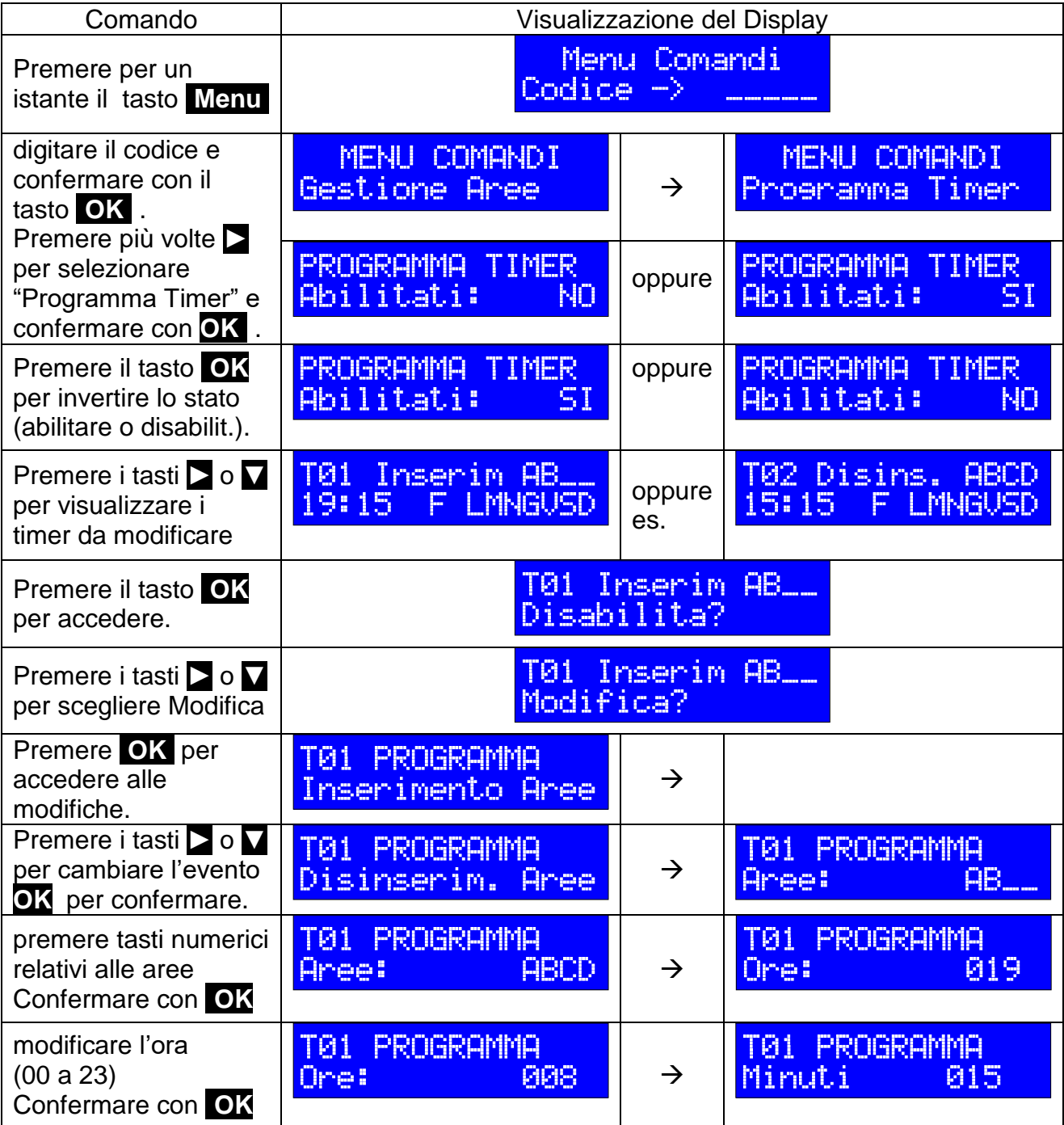

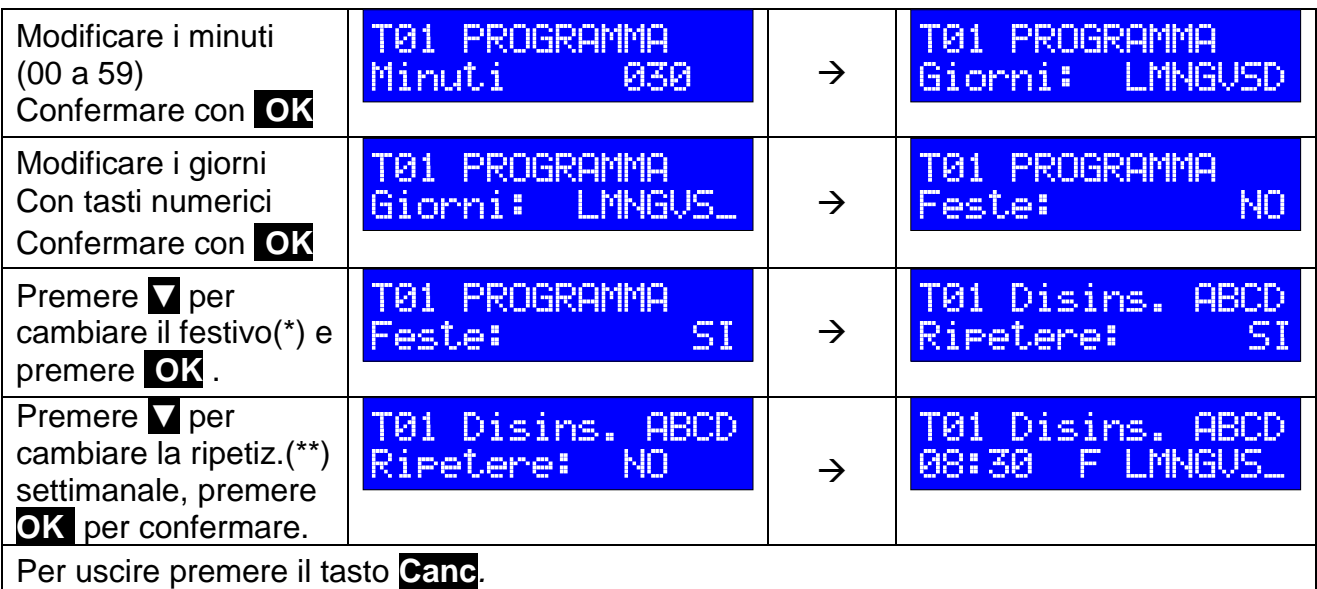

(\*) = nel caso di Festivo SI, il timer è attivo anche nei giorni festivi (feste comandate). (\*\*) = nel caso di Ripetizioni NO, il timer è attivo solo una volta nei giorni indicati. Nel caso di Ripetizioni SI, il timer è attivo sempre (tutti i giorni e i giorni sucessivi)

#### <span id="page-21-0"></span>**8.9 COME ATTIVARE IL BLOCCO D'EMERGENZA**

 In caso di emergenza o anche in caso di manutenzione impianto è possibile bloccare l'allarme (sirene, chiamate del comunicatore, ecc) seguendo due procedure:

#### **Procedura con chiave meccanica**:

individuare il pannello della centrale ed inserire la chiave meccanica d'emergenza nell'apposita serratura (se installata) e ruotarla nella posizione **Lock**.

Con questa operazione, sarà bloccato il relè di allarme, il comando di sirena interna/esterna, le relative uscite di allarme e l'inserimento dell'impianto; il display e le spie di segnalazione delle tastiere visualizzeranno lo stato di blocco:

#### **Procedura da "menu comandi":**

attraverso questa procedura (dal menu comandi->manutenzione) è possibile accedere a:

- CODICE PROGRAMMATORE: per abilitare/disabilitare il codice installatore
- BLOCCO CENTRALE: per abilitare/disabilitare il blocco della centrale
- BLOCCO SIRENE: per abilitare/disabilitare il blocco solo delle sirene
- BLOCCO TAMPER: per abilitare/disabilitare il blocco zona antisabotaggio
- BLOCCO CHIAMATE: per abilitare/disabilitare il blocco chiamate del comunicatore.

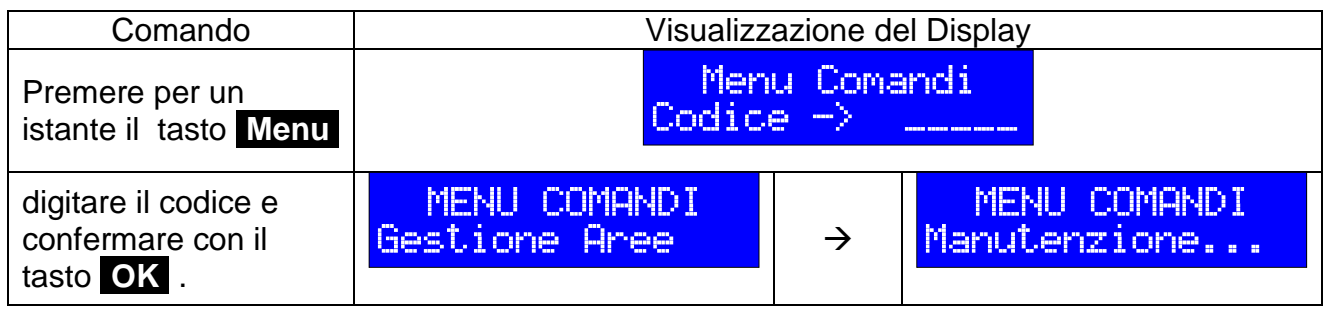

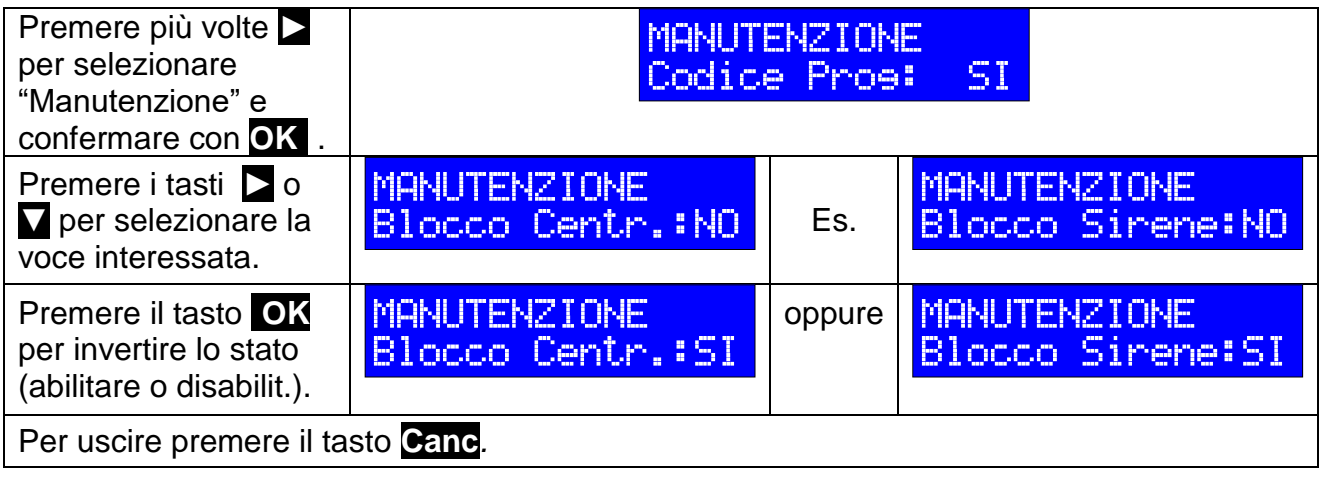

# <span id="page-23-0"></span>*9. Comunicatore telefonico integrato*

#### <span id="page-23-1"></span>**9.1 INTRODUZIONE**

Il comunicatore telefonico integrato sfrutta la rete GSM per inviare le chiamate vocali e/o SMS agli utenti memorizzati nella sua rubrica.

Il comunicatore telefonico è dotato di numerose funzionalità evolute, e permette non solo di inviare avvisi a seguito di condizioni di allarme, anomalie di alimentazione e di rete GSM, ma anche di essere contattato dagli utenti autorizzati per poter così gestire l'impianto a distanza. La gestione a distanza, **telegestione**, può svolgersi tramite comunicazione vocale (chiamata), invio SMS o interazione mediante APP dedicata da installare su smartphone o tablet in uso.

Per "telegestione", si intende dunque, la possibilità da parte dell'utente di interagire da remoto con l'impianto di allarme al fine di effettuare determinate operazioni di gestione impianto.

## <span id="page-23-2"></span>**9.2 RICEVERE UNA CHIAMATA DAL COMUNICATORE**

In caso di evento di allarme, guasto, rapina o inserimento/disinserimento aree, il comunicatore contatterà gli utenti memorizzati nella sua rubrica attraverso la rete GSM per un certo numero di volte indicando i dettagli dell'allarme. Alla risposta, l'utente chiamato ascolterà i seguenti messaggi:

- messaggio vocale che identifica l'impianto "*comunicatore telefonico*" o il messaggio personalizzato (se è stato registrato ed abilitato);
- messaggio che indica il tipo di evento, (es. "*allarme zona 1*", "*chiamata per rapina*", ecc.) o il messaggio personalizzato che identifica ad esempio la zona in allarme (es. "*contato porta ingresso*") solo se registrato ed abilitato;
- messaggio "*digitare codice seguito da cancelletto*" solo per i numeri abilitati alla telegestione.

A seguito del messaggio "*digitare codice seguito da cancelletto*", l'utente, dopo aver digitato attraverso la tastiera del telefono uno dei codici utenti (1111 di default) o il codice installatore (1234 di default) e premuto il tasto **#** può accedere alla telegestione. Seguendo il menu, l'utente può:

- **interrompere le chiamate (reset chiamate successive);**
- **inserire/disinserire le aree;**
- **attivare/disattivare le uscite (comandi);**
- **escludere/includere le zone;**
- **ricevere informazioni sullo stato dell'impianto (aree, zone, uscite, ecc.);**
- **ascoltare il credito e la scadenza della SIM**
- **ricevere informazioni sullo stato del comunicatore;**
- **gestire la rubrica telefonica (programmare il comunicatore livello utente).**

L'utente che si autentica, non sarà contattato nelle chiamate successive, eseguendo il "reset chiamate" interromperà le chiamate previste agli altri numeri in rubrica. In caso di codice non valido o non digitato, il comunicatore effettuerà tutte le ripetizioni dei messaggi in programma.

Oltre alla chiamata vocale, il comunicatore, può inviare all'utente anche degli SMS (se previsto). Il testo SMS inviato, sarà del tipo *"comunicatore telefonico allarme zona 1 allarme area A"* o il testo personalizzato (se inserito).

## <span id="page-24-0"></span>**9.3 COME ESEGUIRE LE OPERAZIONI DI TELEGESTIONE**

Per eseguire le operazioni di telegestione bisogna:

- 1) formulare il numero telefonico del comunicatore da un telefono con tastiera abilitata ad inviare i toni in DTMF (multifrequenza);
- 2) attendere la risposta che avverrà dopo tre squilli;
- 3) attendere il messaggio "*comunicatore telefonico, digitare codice seguito da cancelletto*";
- 4) digitare il codice per accedere alla telegestione (1111 o 1234 di default). Se il codice non viene riconosciuto o non viene inserito, il messaggio sarà ripetuto per 60 secondi prima che venga chiusa la comunicazione;
- 5) se il codice digitato è stato riconosciuto, il comunicatore inizia ad elencare i passi del menu di telegestione;
- 6) accedere al passo di telegestione desiderato.

*N.B. Chi si autentica con il codice installatore, potrà accedere anche alla fase di programmazione comunicatore ma solo con la centrale in blocco.*

#### <span id="page-24-1"></span>**9.4 COME ESEGUIRE LE OPERAZIONI DA SQUILLO**

Attraverso l'invio di uno squillo al comunicatore l'utente può:

- richiedere la lettura credito residuo della SIM;
- essere richiamato dal comunicatore (call back);
- attivare/disattivare le uscite" (comandi).

Per eseguire le operazioni da squillo bisogna:

- chiamare il numero della SIM da un telefono cui numero telefonico è già memorizzato nella rubrica del comunicatore
- al primo tono di squillo (bussata), chiudere la comunicazione.
- attendere la chiamata da parte del comunicatore o la ricezione degli SMS di risposta (se sono stati previsti).
- seguire il menu.

#### <span id="page-24-2"></span>**9.5 COME INVIARE I COMANDI SMS**

Attraverso l'invio di SMS con testo specifico, l'utente può:

- **gestire l'impianto** (inserimento/disinserimento aree, attivazione uscite, ecc);
- **gestire il comunicatore** (lettura credito, informazioni sulla SIM, ecc).

Formulare il testo indicato nelle Tabelle 4 e 5, il codice 1234 si riferisce al codice di programmazione di default ma può essere usato un qualsiasi codice utente (1111 di default).

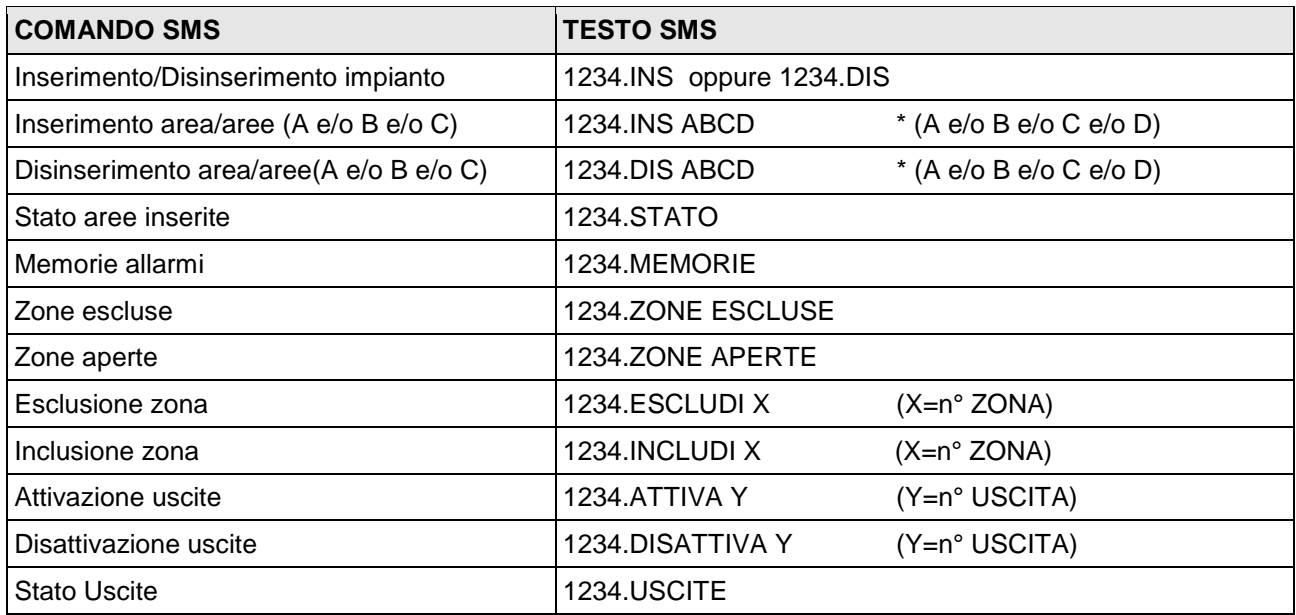

#### **Tab. 4***:* **Elenco comandi SMS per gestione centrale**

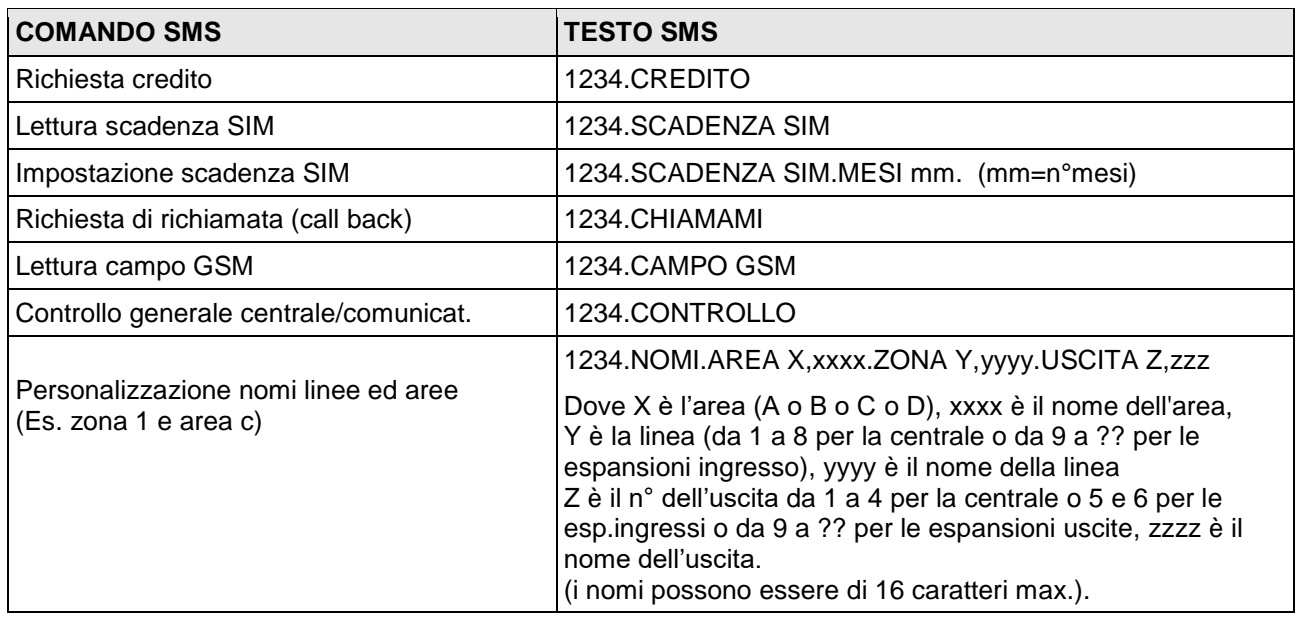

#### **Tab. 5***:* **Elenco comandi SMS per gestione comunicatore**

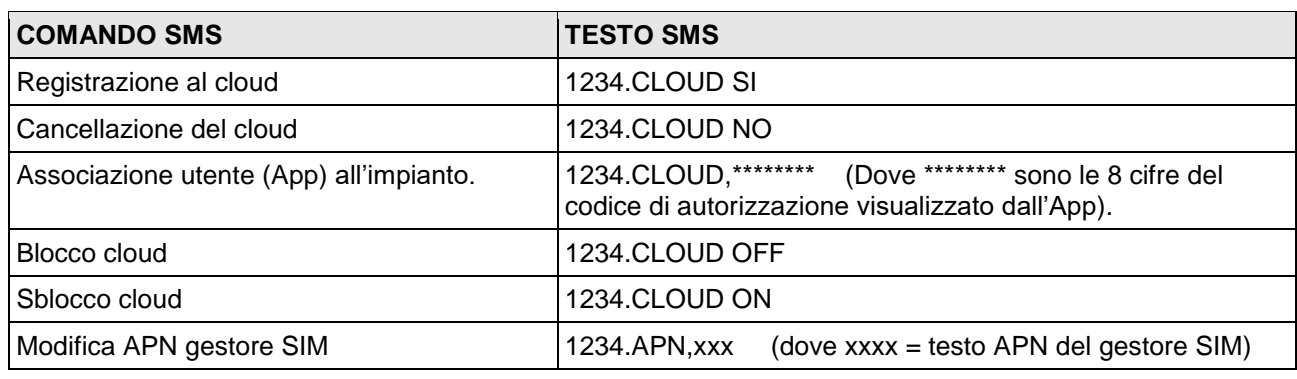

#### **Tab. 6***:* **Elenco comandi SMS per gestione cloud**

# <span id="page-26-0"></span>*10. Riepilogo configurazione impianto*

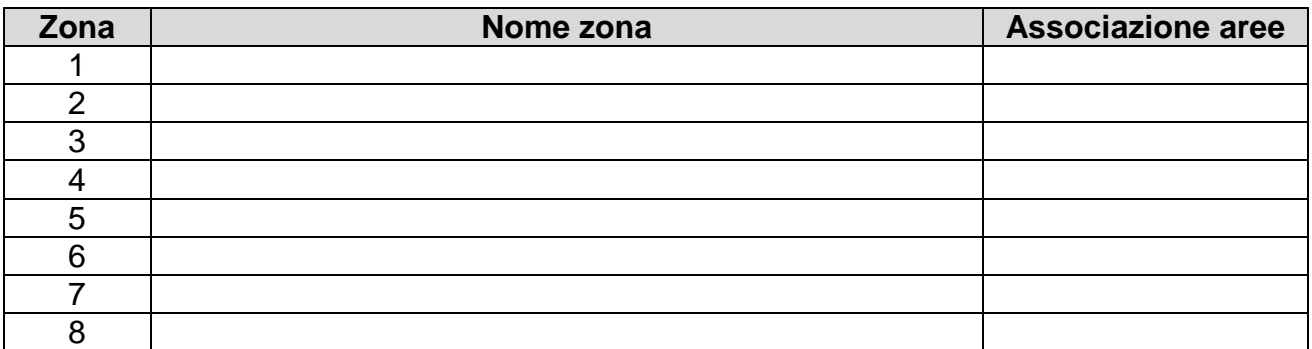

**Tab. 7: tabella riepilogativa numero e nome zona con associazione aree.**

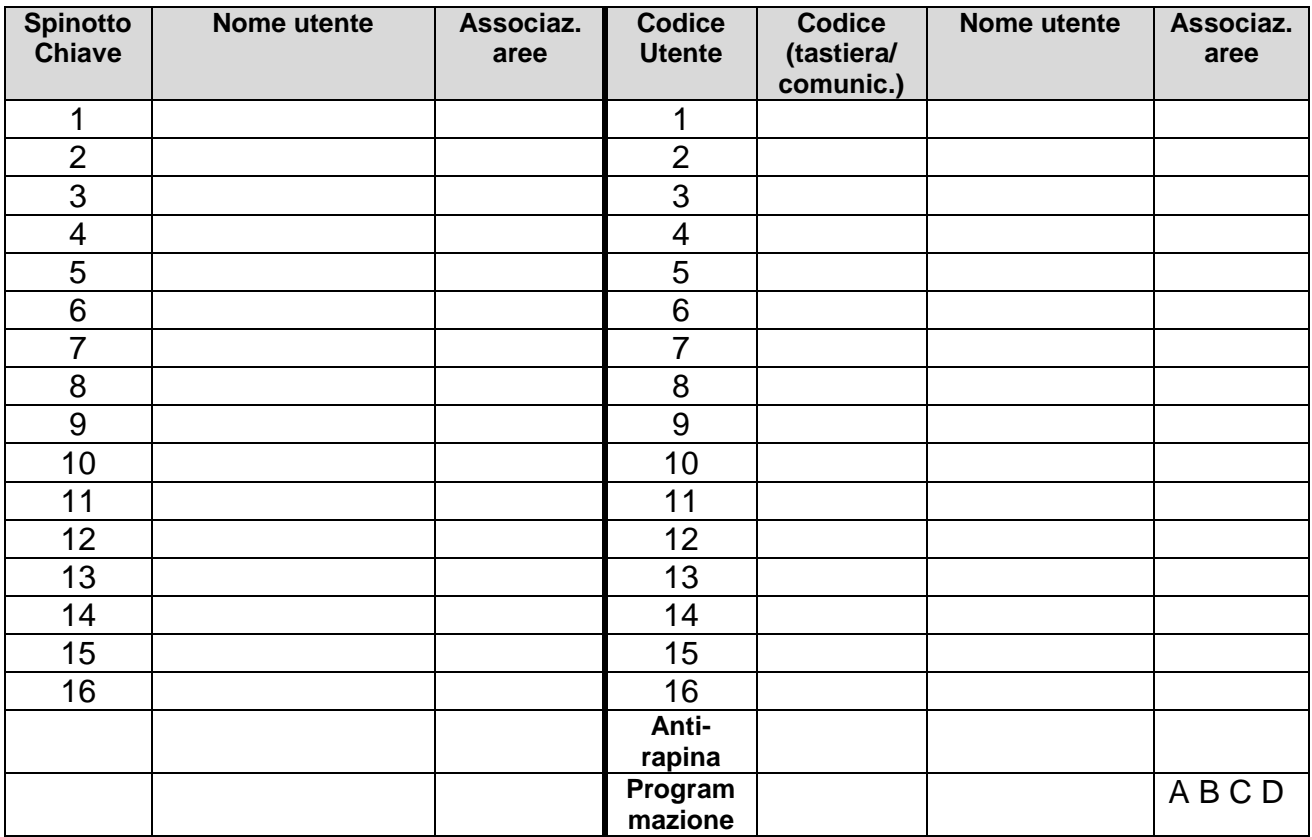

**Tab. 8: tabella riepilogativa codice chiave e codice di accesso con associazione aree.**

#### <span id="page-27-0"></span>*11. Condizioni di garanzia e smaltimento prodotto*

Il prodotto è garantito per un periodo di 5 anni dalla data di produzione (riportata sull'etichetta interna all'apparecchio). Per garanzia si intende la riparazione gratuita delle parti componenti l'apparecchio che risultino difettose per vizi di fabbricazione. Le spese di trasporto da e per il centro assistenza sono a carico del cliente. In caso di guasto irreparabile o di ripetuto guasto della stessa origine, la Casa costruttrice potrà procedere alla sostituzione dell'apparecchio, fermo il termine della garanzia originaria. La garanzia non copre le parti che dovessero risultare difettose a causa di negligenza o trascuratezza nell'uso, errata installazione e manutenzione, manomissione operata da personale non autorizzato, danni che, comunque, non possono far risalire a difetti di fabbricazione.

La casa costruttrice declina ogni responsabilità per eventuali danni che possono, direttamente o indirettamente, derivare a persone, ad animali o a cose, in conseguenza della mancata osservanza di tutte le prescrizioni di installazione e/o uso indicate nell'apposito Libretto Istruzioni.

Ai sensi della direttiva europea 2002/96/EC, recepita dal D. Lgs. 151/2005, tutti i prodotti elettrici ed elettronici devono essere smaltiti separatamente rispetto alla raccolta differenziata municipale, mediante impianti di raccolta specifica designati dal governo o dalle autorità locali. Il simbolo "bidone sbarrato" qui riportato indica che il prodotto è coperto dalla direttiva sopra menzionata. Un prodotto usato, anche non funzionante, può essere reso al distributore al momento dell'acquisto di un prodotto equivalente nuovo. Il Rivenditore si riserva di non accettare il reso nel caso in cui l'apparecchiatura resa risulti incompleta dei propri componenti essenziali o contenga rifiuti diversi dai RAEE.

Se il prodotto reso è stato commercializzato dopo il 13/08/2005, data dell'adozione del D. Lgs. 151/2005, nessun costo aggiuntivo dovrà essere corrisposto da chi lo restituisce; se invece il prodotto reso è stato commercializzato prima della data sopra indicata, l'azienda ha la facoltà di chiedere al cliente che effettua il reso un contributo per i costi di trattamento, recupero e smaltimento.

Le batterie 12V al piombo classificabili in RSU 16 06 01, a fine vita (circa tre anni di utilizzo), devono essere smaltite a mezzo di smaltitori autorizzati

 $\epsilon$ 

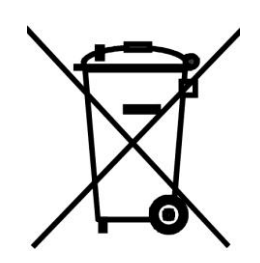

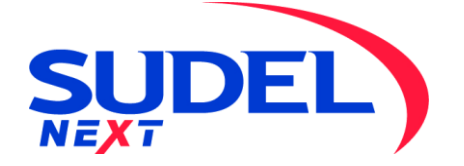

SUDEL NEXT srl C.so Garibaldi, 150 72015 Fasano (BR)

Tel. 080 - 4421260 E - mail: [info@sudel.com](mailto:info@sudel.com) - www.sudel.com